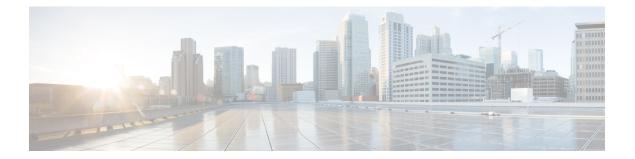

# Installing Cisco VIM through Cisco VIM Unified Management

The VIM UM has an UI admin, who has the privilege to manage the UI offering. The Insight UI admin, has the rights to add the right users as Pod administrators. Post bootstrap, the URL for the UI will be: https://br\_api:9000.

The following topics helps you to install and configure Cisco Virtual Infrastructure Manager with VIM Insight:

- Unified Management Dashboard, on page 1
- Pods, on page 2
- Pod Administrator, on page 4
- Unified Management (UM) Administrator, on page 4
- Registering New Pod to Insight, on page 5
- Configuring OpenStack Installation, on page 9
- Post Installation Features for Active Blueprint, on page 63

## **Unified Management Dashboard**

When you login as UM admin, you will be redirected to the UM admin Dashboard.

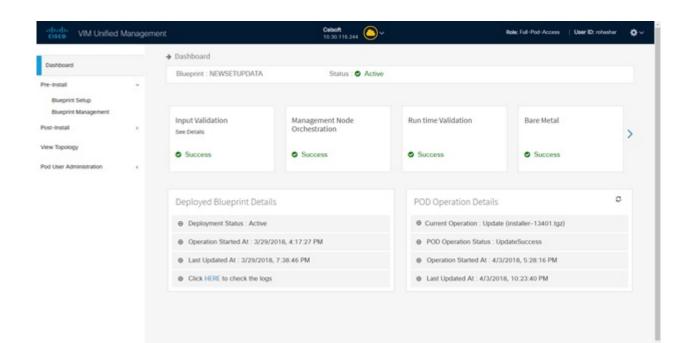

The UM dashboard displays the following information about the pods it is currently managing:

#### **Pod Status**

- Active Number of Pods which has health status OK (Example: Mgmt Node health of the pod is good).
- Inactive Number of Pods whose health status is not good (Example:. Mgmt Node health of the pod is not good).
- Total number of Pods Number of Pods registered in the system.

#### **Pod Users**

- Total Total number of users registered who are associated with at-least one Pod.
- Registered Number of users who have completed the registration process and are associated with at-least one Pod.
- Active Number of Online users who are associated with at-least one Pod.

You can see the list of Pod with its Pod name, description, IP address, location, Pod status along with the Total users and Active users of each pod. You can search for a Pod using Name, IP and location in the search option.

If you click Get health of current nodes icon (spin) it does the health check of the Pod.

## Pods

Pods allows you to check the health status (indicated through green and red dot) of the pod respectively. To fetch the latest health status, click **Refresh** which is at the upper right corner.

- Green dot Pod is reachable and health is good.
- Red dot Pod is not reachable.

### **Pod Users**

The Pod Users page, gives you the details associated the pod, status (Online or Offline) and their Roles.

UM admin has the right to manage all Pod users in the system. The user with UM admin access can manage the following actions:

- Revoke User's permission from a specific Pod.
- Delete User from the system.

| cisco VIM Unified Ma | anagement      |                        |                |                 |          | User ID: roh             |
|----------------------|----------------|------------------------|----------------|-----------------|----------|--------------------------|
| Dashboard            | Registered POD | Users                  |                |                 | Recon    | d last updated at : 04/0 |
| POD Users            | User Name      | ≚ Email                | V IP Address   | × Role Name     | ✓ Online | × Acti                   |
| POD Administrators   | Rohan R        | rohashar@cisco.com     | 10.30.116.244  | Full-Pod-Access | Online   | 0                        |
| UM Administrators    | Rohan R        | rohashar@cisco.com     | 172.28.123.204 | Full-Pod-Access | Offline  | 0                        |
|                      | Rohan R        | rohashar@cisco.com     | 10.30.117.238  | Full-Pod-Access | Offline  | c                        |
|                      | Rohan R        | rohashar@cisco.com     | 10.23.229.228  | Full-Pod-Access | Offline  | 0                        |
|                      | I4 4 1 /1      | 1 🕨 🕨 5 🔹 items per pa | age            |                 |          |                          |

#### **Revoking User**

UM admin revokes the user's permission from a Pod by clicking (**undo**) icon. If the user is the only user with a Full-Pod-Access role for that particular Pod, then the revoke operation is not permitted. In this case, another user is granted with a Full-Pod-Access role for that Pod and then proceeds with revoking the old user.

Note

If the user is revoked from the last associated Pod, then the user is deleted from the system.

### **Deleting Users**

UM admin can delete any user from the system by clicking **X** from an Action column. The delete operation is not permitted if the user has Full-Pod-Access. In, such case another user is granted with *Full-Pod-Access* role for that Pod and then proceed with deleting the old user. UM admin must revoke respective permission first and then proceed further.

### **Pod Administrator**

Pod admins are the users who has the permission to register new Pods in the system. UM admin can add any number of Pod admins in the system.

| cisco VIM Unified Ma | nagement               |                             | User ID: rohashar 🏼 🇔                                                          |
|----------------------|------------------------|-----------------------------|--------------------------------------------------------------------------------|
| Dashboard            | POD Administrators     |                             | Refresh Add Pod Administrator<br>Record last spitned at , 04/04/2018, 18/07/15 |
| POD Users            | User Name              | <ul> <li>✓ Email</li> </ul> | ~ Action ~                                                                     |
| POD Administrators   | Rohan R                | rohashar@cisco.com          | 0                                                                              |
| UM Administrators    | Aniket C               | achothe@cisco.com           | D                                                                              |
|                      | 14 1 1 1 1 1 1 1 1 5 + | tems per page               |                                                                                |

### **Adding Pod Admin**

- **Step 1** Log in as **UI Admin** and navigate to POD Administrator page.
- Step 2 Click Add Pod Administrator .
- **Step 3** Enter the Email ID of the user.
  - If email is already registered, then Username gets populated automatically.
  - If not registered, an email is sent to the user email ID.
- **Step 4** Navigate to https://br\_api :9000.
- Step 5 Enter the Email ID and the Password of the Pod Admin and click Login as Pod User, it redirects to the landing page. Now the Pod admin can register a new Pod.

#### **Revoking Pod Admin**

UM admin can revoke Pod admin's permission anytime. To revoke Pod admin permission for the user, click **undo** icon.

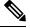

Note You cannot revoke self permission.

## **Unified Management (UM) Administrator**

UM admins have the access to the UM profile. Only a UM admin can add another UM admin in the system. There should be at least one UM admin in the system.

| cisco VIM Unified Ma | anagement         |                       |                              | User ID: rohashar                                                       |
|----------------------|-------------------|-----------------------|------------------------------|-------------------------------------------------------------------------|
| Dashboard<br>PODS    | UM Administrators |                       |                              | Rotresh Add UM Administrator<br>Record last updated at : 04/04/2018; 16 |
| POD Users            | User Name         | . Enal                | <ul> <li>✓ Online</li> </ul> | × Action ×                                                              |
| OD Administrators    | Rohan R           | rohashar@cisco.com    | Online                       | c                                                                       |
| UM.Administrators    | 14 4 1 L1 + 1     | ▶] 5 + Items per page |                              |                                                                         |

### **Adding UM Admin**

To add a UM admin perform the following steps.

- **Step 1** Log in as **UI Admin** and navigate to UM Administrator page.
- Step 2 Click Add UM Administrator.
- **Step 3** Enter the Email ID of the user.
  - If email is already registered then Username gets populated automatically.
  - If not registered, an email is sent to the user Email ID.
- **Step 4** Navigate to https://br\_api: 9000.
- Step 5 Enter the Email ID and the Password of the UM Admin and click Log in as UM admin it will redirect to UM dashboard.

### **Revoking UM Admin**

UM admin can revoke another UM admin's permission. To revoke UM Admin permission for any user, click **undo** icon.

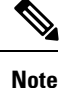

You cannot revoke a self's permission. You can revoke a user if the user is not associated with any pod. After, revoking the user is deleted from the system.

## **Registering New Pod to Insight**

In this step the user registers a new pod.

#### Before you begin

UI Admin has to register a Pod Admin to allow the user to access a pod.

Following are the steps required for UI Admin to register a Pod Admin:

- **Step 1** Login as UI Admin and navigate to **Manage Pod Admin(s)** page.
- Step 2 Click Add Pod Admin.
- **Step 3** Enter the Email ID of the user.
  - a) If email is already registered then Username will be populated automatically.
  - b) If not registered, an email would be sent to the user Email ID.
- **Step 4** Navigate to https://br\_api:9000.

| - State of the second second s |                 | cisco                  |      |          |
|----------------------------------------------------------------------------------------------------|-----------------|------------------------|------|----------|
|                                                                                                    | V               | IM Unified Manager     | nent | a conten |
|                                                                                                    |                 | 2.2.2                  |      |          |
|                                                                                                    | Email Address * | Enter Email Address    | 0    |          |
| -                                                                                                    | Password *      | Enter Password         | 0    |          |
|                                                                                                    |                 | Login as Pod User      |      |          |
| and the second second se                                                                                                    |                 | Or                     |      |          |
| and the second second se                                                                                                    |                 | Login as UM Admin User |      |          |
|                                                                                                    |                 | Forgot your password   |      | Sec. 1   |

**Step 5** Enter the Email ID and the Password of the Pod Admin and click on "Login as Pod User", then it will redirect to landing page.

| VIM Unified Management                                          | Vew A                                                                                              | ©~                                                                                               | User ID: pomane                                                                     |
|-----------------------------------------------------------------|----------------------------------------------------------------------------------------------------|--------------------------------------------------------------------------------------------------|-------------------------------------------------------------------------------------|
|                                                                 |                                                                                                    |                                                                                                  | Add New Pod                                                                         |
| • Summary                                                       |                                                                                                    |                                                                                                  |                                                                                     |
|                                                                 | 9                                                                                                  | Status<br>4 5<br>ctive inactive                                                                  |                                                                                     |
|                                                                 |                                                                                                    |                                                                                                  | Search Pod Name/ IP / Location Q                                                    |
| Danny Pod<br>10 30 117 238<br>Pune<br>No Description available. | Danny Pod<br>10.23.221.160<br>Pune<br>Testing Danny Pod from insight for new layout<br>() Inactive | Micro -Compute<br>172 28 121 148<br>Pune<br>To test Micro pod for New layout changes<br>S Active | Micro Pod<br>172 28 120 174<br>Pune<br>Moro Pod is to test in latest Layout changes |
| NCS-5500(No Pod                                                 | Ravi's Pod                                                                                         | Pravin's POD                                                                                     | AUTO144                                                                             |

VIM Unified Management Landing Page provides list of all Pods associated with the user. It also display the Pod status which contains pod count i.e Active, Inactive & Total number of Pods. You can see the list of Pod with Pod name, description, IP address, location & Pod status. You can search a Pod using search option. If you click on "Get health of current nodes" icon(spin) each Pod health check call and it gives latest status of Pod. On click of any Pod it will redirect to dashboard page.

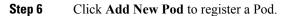

| VIM Unified Managem       |                                |                            |                             |             | User ID: pomane         |    |
|---------------------------|--------------------------------|----------------------------|-----------------------------|-------------|-------------------------|----|
|                           | Add New Pod                    |                            |                             |             | Add New Pod             |    |
| • Summary                 | Endpoint IP Address *          | Enter End Point IP         |                             |             |                         |    |
|                           | Management Node Name *         | Enter Management Node Name |                             |             |                         |    |
|                           | User Name *                    | admin                      |                             |             |                         |    |
|                           | Rest Server Password *         | Enter Rest Server Password | Please fill out this field. |             |                         |    |
|                           | Location *                     | Enter Location             | Presse fill out this field. |             |                         |    |
|                           | Description                    | Description                |                             | s Pod Na    | me/1P/Location Q        | 22 |
| Danny Pod                 | Management Node Administration | 1                          |                             | Pod         |                         |    |
| 10.30.117.238<br>Pune     | Email Address *                | Enter Email ID             |                             | 1174        |                         |    |
| No Description available. | User Name *                    | User Name                  |                             | s to test a | n latest Layout changes |    |
|                           |                                |                            | -                           |             |                         |    |
|                           |                                |                            | Register                    | Cancel      |                         |    |
| NCS-5500(No Pod           | Ravi's Pod                     | Pravin's                   | POD                         | AUTO144     |                         |    |

**Step 7** Enter he Add New Pod filed values:

• Enter the Endpoint IP for the management node. Run time validation will check if the endpoint is already registered.

- Give the name or tag for the particular management node
- Enter the REST API Password (REST Password is present on the Pod at "/opt/cisco/ui\_config.json")
- Provide the Location and the brief description about the management node (Max 200 characters are allowed).
- Enter the Email ID of the Pod Admin. Run time validation will check if the entered Email ID belong to the Pod Admin.
- 1. Run time validation will check if the entered Email ID belong to the Pod Admin.
- 2. If entered Email ID is not the Pod Admin's ID, then User is not registered as Pod Admin error is displayed.
- 3. If entered Email ID is the Pod Admin's ID, then User-Name is auto-populated.
- 4. Section to upload Management Node CA
  - Server certificate is located on management node at /var/www/mercury/mercury-ca.crt.
  - Validation to check the cert file size and extensions are handled.
  - Click on Upload and Update button.
  - If certificate file passes all the validation then a message would be visible "Uploaded Root CA Certificate).
  - Click Register and management node health validation would take place.

| CISCO VIM Insight                     |          |
|---------------------------------------|----------|
| Register Management Node              |          |
| Drive Did Holint #                    |          |
| Britter Management Node Rome          |          |
| atrin.                                |          |
| Ever Next Server Password             |          |
| Description                           |          |
|                                       | V AND NO |
| Management Node Administrator Details |          |
| teer (stal 0                          |          |
| free time Rams                        |          |
| Ingthe Cantel                         |          |

- If Management Node Validation fails due to invalid certificate, then Insight will delete the certificate from the uploaded path.
  - If Management Node Validation fails due to Password mismatch, then password mismatch message will be displayed. The certificate will not be deleted hence you can fix the password then go ahead with the Registration.
  - If Rest API service is down on the Management Node then error message "Installer REST API Service is not available" message would be visible.

## **Configuring OpenStack Installation**

#### Before you begin

You need to create a Blueprint (B or C Series) to initiate OpenStack Installation through the VIM.

- **Step 1** In the navigation pane, choose **Pre-Install** > **Blueprint Setup**.
- **Step 2** To create a **B Series Blueprint**:
  - 1. On the Blueprint Initial Setup page of the Cisco VIM Insight, complete the following fields:

| Dashboard<br>Pre-Install |    | Create Blueprint confi                                                                                      | guration                                                  |                                                                       | Save Form Offline Valida | tion Clear |
|--------------------------|----|----------------------------------------------------------------------------------------------------|-----------------------------------------------------------|-----------------------------------------------------------------------|--------------------------|------------|
| Blueprint Setup          |    |                                                                                                    |                                                           |                                                                       |                          |            |
| Blueprint Management     |    | Blueprint Initial Setup Phys                                                                                | ical Setup OpenStack Setup                                |                                                                       |                          |            |
| Post-Install             | ۰. | Blueprint Name: *                                                                                           |                                                           | Platform Type: *                                                      |                          |            |
| New Topology             |    | Enter Blueprint Name                                                                                        |                                                           | 0-series                                                              |                          |            |
|                          |    | Tenant Network: *                                                                                           |                                                           | POD Type *                                                            |                          | 0          |
| od User Administration   |    | LinuxBridge/VXLAN                                                                                           |                                                           | Fullon                                                                |                          |            |
|                          |    | Object Storage Backend *                                                                                    |                                                           |                                                                       |                          |            |
|                          |    | Central                                                                                                    |                                                           |                                                                       |                          |            |
|                          |    | Optional Features & Service<br>Systog Export Settings<br>Pod Name<br>Heat<br>K Auto Backup<br>K Keystone v3 | ES_REMOTE_BACKUP<br>Vim Admins<br>Nivbench<br>LDAP<br>TLS | NEVI Monitoring     Enable 5x: Phv     TORSWIRch Information     VMEP | Switstack                |            |
|                          |    | Import Existing YAAL file                                                                                   | Browse Lo                                                 | ю                                                                     |                          |            |

| Name                          | Description                                                                                                    |
|-------------------------------|----------------------------------------------------------------------------------------------------|
| Blueprint Name field          | Enter blueprint configuration name.                                                                                                    |
| Platform Type drop-down list  | <ul> <li>Choose one of the following platform types:</li> <li>B-Series (By default) choose B series for this section.</li> <li>C-Series</li> </ul> |
| Tenant Network drop-down list | Choose one of the following tenant network types:<br>• Linuxbridge/VXLAN<br>• OVS/VLAN                                                             |

| Name                                    | Descrip                                 | tion                                                                                                    |  |  |
|-----------------------------------------|-----------------------------------------|----------------------------------------------------------------------------------------------------|--|--|
| Pod Type drop-down list                 | Choose one of the following pod types:  |                                                                                                    |  |  |
|                                         | • Fu                                    | llon(By Default)                                                                                                    |  |  |
|                                         | • Micro                                 |                                                                                                    |  |  |
|                                         | • UN                                    | ИНС                                                                                                    |  |  |
|                                         | Note                                    | UMHC pod type is only supported for OVS/VLAN tenant type.                                                                                                    |  |  |
|                                         | Note                                    | Pod type micro is supported for OVS/VLAN, ACI/VLAN, VPP/VLAN.                                                                                                    |  |  |
| Ceph Mode drop-down list                | Choose one of the following Ceph types: |                                                                                                    |  |  |
|                                         | • De                                    | dicated                                                                                                    |  |  |
|                                         | • Ce                                    | ntral (By Default) - Not supported in Production                                                                                                    |  |  |
| Optional Features and Services Checkbox |                                         | Swiftstack, LDAP, Syslog Export Settings, Install Mode,<br>TorSwitch Information, TLS, Nfvmon, Pod Name, VMTP,<br>Nfvbench, Auto Backup, Heat, Keystone v3, Enable Esc<br>Priv. |  |  |
|                                         |                                         | ne is selected, the corresponding section is visible<br>us Blueprint sections.                                                                                                  |  |  |
|                                         | By defa                                 | ult all features are disabled except Auto Backup.                                                                                                    |  |  |
| Import Existing YAML file               | Click B                                 | rowse button to import the existing yaml file.                                                                                                    |  |  |
|                                         |                                         | ave an existing B Series YAML file you can use<br>ure to upload the file.                                                                                                    |  |  |
|                                         | mandat                                  | will automatically fill in the fields and if any<br>ory field is missed then it gets highlighted in the<br>ve section.                                                          |  |  |

2. Click **Physical Setup** to navigate to the **Registry Setup configuration** page. Fill in the following details for Registry Setup:

| eate Blueprint configuration                                                                                                    |                                                                                | Save Form Offline Validation Dear                                                                                                    |
|----------------------------------------------------------------------------------------------------|--------------------------------------------------------------------------------|----------------------------------------------------------------------------------------------------|
|                                                                                                    |                                                                                |                                                                                                    |
| Neprint Initial Setup Physical Setup CpenDlack Setup           W Reparty Setup         ¥ CMAC Common         ¥ Networking         ¥ Servers and Roles | Þ                                                                              |                                                                                                    |
| Registry User Name * Esser registry Username Registry Email *                                                                                         | Registry Passeord *<br>Enter registry persect                                  | •                                                                                                    |
|                                                                                                    | K Registry Servers and Role     K Registry User Name * Ener registry User name | Registry Lense *     Registry Lense *       Registry Lense *     Enser registry Destruction       Registry Lense *     Enser registry Destruction |

| Name                          | Description                         |
|-------------------------------|-------------------------------------|
| Registry User Name text field | User-Name for Registry (Mandatory). |
| Registry Password text field  | Password for Registry (Mandatory).  |
| Registry Email text field     | Email ID for Registry (Mandatory).  |

Once all mandatory fields are filled the Validation Check Registry Page will show a Green Tick.

3. Click UCSM Common Tab and complete the following fields:

| cisco VIM Unified                                                       | i Managemer | e .                                                      | Culualt<br>10:30:118:344 |                                      | Balac Full-Pod-Acces | n   User D. okohar 🌔 |
|-------------------------------------------------------------------------|-------------|----------------------------------------------------------|--------------------------|--------------------------------------|----------------------|----------------------|
| Dashooard<br>Pre-instal                                                 |             | Create Blueprint configuration                           |                          |                                      | Save form OT         | ine Weldation Clear  |
| Bueprint Setup<br>Biueprint Management<br>Post-Install<br>View Topology | ×           | Burgment Initial Series Physical Series OpenStack Series | X Servers and Roles      |                                      |                      |                      |
| Pod User Administration                                                 | ~           | User name *<br>admin                                     |                          | Password *                           |                      | 0                    |
|                                                                         |             | UCSM IP *                                                | •                        | Resource Prefix *<br>Resource Prefix |                      | ۰                    |
|                                                                         |             | Q05 Policy Type                                          |                          | Max VF Count *                       |                      | ٥                    |
|                                                                         |             | Enable VF Performance 13                                 | 0                        | Enable Prov R PIN III                |                      | ۰                    |
|                                                                         |             |                                                          |                          |                                      |                      |                      |

| 02018 | Cisco at | nd/or it   | s affiliate | s. Al | rights a | ENENNED. |
|-------|----------|------------|-------------|-------|----------|----------|
| City  | IN VALUE | millered B | Annan       | and V | anion .  | 222      |

| Name                       | Description                                  |
|----------------------------|----------------------------------------------|
| User name disabled field   | By default value is Admin.                   |
| Password text field        | Enter Password for UCSM Common (Mandatory).  |
| UCSM IP text field         | Enter IP Address for UCSM Common(Mandatory). |
| Resource Prefix text field | Enter the resource prefix(Mandatory).        |
| QOS Policy Type drop-down  | Choose one of the following types:           |
|                            | • NFVI (Default)                             |
|                            | • Media                                      |
|                            |                                              |

| Name                                          | Description                                                                                                    |
|-----------------------------------------------|----------------------------------------------------------------------------------------------------|
| Max VF Count text field                       | Select the Max VF Count.                                                                                                    |
|                                               | <1-54> Maximum VF count 54, default is 20.                                                                                                    |
|                                               | If VF performance is enabled we recommend you to keep MAX_VF_COUNT to 20 else may fail on some VICs like 1240.                                                             |
| Enable VF Performance optional checkbox       | Default is false. Set to true to apply adaptor policy at VF level.                                                                                                    |
| Enable Prov FI PIN optional checkbox          | Default is false.                                                                                                    |
| MRAID-CARD optional checkbox                  | Enables JBOD mode to be set on disks. Applicable only<br>if you have RAID controller configured on Storage C240<br>Rack servers.                                           |
| Enable UCSM Plugin optional checkbox          | Visible when Tenant Network type is OVS/VLAN                                                                                                    |
| Enable QoS Policy optional checkbox           | Visible only when UCSM Plugin is enabled. If UCSM Plugin is disabled then this option is set to False.                                                                     |
| Enable QOS for Port Profile optional checkbox | Visible only when UCSM Plugin is enabled.                                                                                                    |
| SRIOV Multi VLAN Trunk optional grid          | Visible when UCSM Plugin is enabled. Enter the values<br>for network and vlans ranges. Grid can handle all CRUD<br>operations like Add, Delete, Edit and, Multiple Delete. |

4. Click Networking to advance to the networking section of the Blueprint:

| cisco VM Unified Manag                                  | ement |                                     |                     |              | Calsoft<br>10.30.116.244 | ¥.       |                              |                      | Role: Full-Pod-Access | User R        | 2 rohasha |
|---------------------------------------------------------|-------|-------------------------------------|---------------------|--------------|--------------------------|----------|------------------------------|----------------------|-----------------------|---------------|-----------|
| niboard<br>e-instal +                                   | Creat | te Blueprint confi                  | guration            |              |                          |          |                              |                      | Save Form Office      | Validation    | •         |
| Blueprint Setup<br>Blueprint Management<br>ost-Instal c | Divep | oriest initial Setup                | ical Setup OpenStat | k Setup      |                          |          |                              |                      |                       |               |           |
| w Торокоду                                              | 2     | K Registry Setup                    | ¥ UCSM Common       | R Networking | K Servers and Rol        | *        |                              |                      |                       |               |           |
| Uber Administration c                                   |       | omain Name : *<br>Enter Domain Name |                     |              |                          |          |                              |                      |                       |               | 0         |
|                                                         |       | TTP Provy :                         |                     |              |                          | нтт      | Ps Proxy :                   |                      |                       |               |           |
|                                                         |       | Enter HTTP Proxy                    |                     |              |                          |          | ter HTTPS Proxy              |                      |                       |               |           |
|                                                         | p     | Tables on Management P              | ode :               | • = +        | NTP Server : *           |          | • = +                        | Domain Name Server : | •                     | • =           | +         |
|                                                         |       | IP Address                          | · /                 | etion ~      | NTP server               |          | <ul> <li>Action ~</li> </ul> | DNS server           | × .                   | Action ~      |           |
|                                                         |       | 14 4 1 L1                           | •                   |              | H I II                   | F F      |                              |                      | la P                  |               |           |
|                                                         |       | Van ~                               | Segnent *           | Subnet       | * Subnet Pv6             | Gatewaty | Gateway Pv6                  | * Pool               | ✓ Pool (pv6 ✓         | E<br>Action ~ |           |
|                                                         |       |                                     |                     |              |                          |          |                              |                      |                       |               |           |
|                                                         |       |                                     | cimc                |              |                          |          |                              |                      |                       | / *           |           |
|                                                         |       |                                     | cinc<br>api         |              |                          |          |                              |                      |                       |               |           |
|                                                         |       |                                     |                     |              |                          |          |                              |                      |                       |               | •         |
|                                                         |       |                                     | ași                 |              |                          |          |                              |                      |                       | / ,           | 4<br>4    |

#### ©2018 Cisco and/or its affiliates. All rights reserved. Cisco VMI Unified Management Version: 2.2.2

| Name                         | Description                                                                           |
|------------------------------|---------------------------------------------------------------------------------------|
| Domain Name field            | Enter the domain name (Mandatory).                                                    |
| HTTP Proxy Server field      | If your configuration uses an HTTP proxy server, enter the IP address of the server.  |
| HTTPS Proxy Server field     | If your configuration uses an HTTPS proxy server, enter the IP address of the server. |
| IP Tables on Management Pods | Specifies the list of IP Address with Mask.                                           |
| NTP Server                   | Enter a maximum of four and minimum of one IPv4 and /or IPv6 addresses in the table.  |
| Domain Name Server           | Enter a maximum of three and minimum of one IPv4 and/or IPv6 addresses.               |

| Name          | Description |
|---------------|-------------|
| Network table |             |

| lame | Description                                                                                    |                                                                                                    |
|------|------------------------------------------------------------------------------------------------|----------------------------------------------------------------------------------------------------|
|      | Networks you can either c<br>All or click Edit icon for e<br>details.                          | lated with segments. To add<br>lear all the table using <b>Delete</b><br>each segment and fill in the<br>e network information in the                                                                                                    |
|      | table.                                                                                         |                                                                                                    |
|      | Edit Network                                                                                   |                                                                                                    |
|      | VLAN : *<br>Enter YLAN                                                                         | •                                                                                                    |
|      | Segment : *<br>None Sciected -                                                                 |                                                                                                    |
|      | Subret :*<br>Enter Subret                                                                      |                                                                                                    |
|      | Pv6 Subnet :<br>Enter Subnet IPv6                                                              |                                                                                                    |
|      | Geterway 1*<br>Enter Coneway Address                                                           |                                                                                                    |
|      | Pv6 Gateway :                                                                                  |                                                                                                    |
|      | Enter Gateway Address@PvfD<br>PodI : * (nutries and renges should be some assessed)            | 0                                                                                                    |
|      | Enter IP Pool                                                                                  | 0                                                                                                    |
|      | Pv6 Pool : (https://www.shutitie.come.apenmed<br>Enter IPv6 Pool                               | 0                                                                                                    |
|      |                                                                                                |                                                                                                    |
|      |                                                                                                | entries (networks) to the table.<br>g fields in the <b>Edit Entry to</b>                                                                                                    |
|      | <ul> <li>Click + to enter new of</li> <li>Specify the following Networks dialog box</li> </ul> | g fields in the Edit Entry to                                                                                                    |
|      | <ul> <li>Click + to enter new of Specify the following Networks dialog box</li> </ul>          | g fields in the Edit Entry to                                                                                                    |
|      | <ul> <li>Click + to enter new of</li> <li>Specify the following Networks dialog box</li> </ul> | g fields in the Edit Entry to                                                                                                    |
|      | <ul> <li>Click + to enter new of Specify the following Networks dialog box</li> </ul>          | <ul> <li>g fields in the Edit Entry to</li> <li>Description</li> <li>Enter the VLAN ID.</li> <li>For Segment - Provider, the</li> <li>VLAN ID value is always</li> </ul>                                                                                                    |
|      | Click + to enter new of Specify the following Networks dialog box     Name     VLAN field      | g fields in the <b>Edit Entry to</b><br>Description<br>Enter the VLAN ID.<br>For Segment - Provider, the<br>VLAN ID value is always<br>"none".<br>You can select any one<br>segment from the dropdown                                                                                        |
|      | Click + to enter new of Specify the following Networks dialog box     Name     VLAN field      | g fields in the Edit Entry to Description Enter the VLAN ID. For Segment - Provider, the VLAN ID value is always "none". You can select any one segment from the dropdown list.                                                                                                    |
|      | Click + to enter new of Specify the following Networks dialog box     Name     VLAN field      | g fields in the Edit Entry to Description Enter the VLAN ID. For Segment - Provider, the VLAN ID value is always "none". You can select any one segment from the dropdown list. • API                                                                                                    |
|      | Click + to enter new of Specify the following Networks dialog box     Name     VLAN field      | g fields in the Edit Entry to         Description         Enter the VLAN ID.         For Segment - Provider, the         VLAN ID value is always         "none".         You can select any one         segment from the dropdown         list.         • API         • Management/Provision |
|      | Click + to enter new of Specify the following Networks dialog box     Name     VLAN field      | g fields in the <b>Edit Entry to</b><br><b>Description</b><br>Enter the VLAN ID.<br>For Segment - Provider, the VLAN ID value is always "none".<br>You can select any one segment from the dropdown list.<br>• API<br>• Management/Provision<br>• Tenant                                     |

| Description        |                                                                                                    |  |  |  |
|--------------------|----------------------------------------------------------------------------------------------------|--|--|--|
| Name               | Description                                                                                                    |  |  |  |
|                    | Provider (optional)                                                                                                    |  |  |  |
|                    | Note Some segments<br>do not need<br>some of the<br>values listed in<br>the preceding<br>points.                                            |  |  |  |
| Subnet field       | Enter the IPv4 address for the subnet.                                                                                                    |  |  |  |
| IPv6 Subnet field  | Enter IPv6 address. This<br>field will be available only<br>for Management provision<br>and API.                                            |  |  |  |
| Gateway field      | Enter the IPv4 address for the Gateway.                                                                                                    |  |  |  |
| IPv6 Gateway field | Enter IPv6 gateway. This<br>field will only available<br>only for Management<br>provision and API network.                                  |  |  |  |
| Pool field         | Enter the pool information<br>in the required format, for<br>example: 10.30.1.1 or<br>10.30.1.1 to 10.30.1.12                               |  |  |  |
| IPv6 Pool field    | Enter the pool information<br>in the required format, for<br>example:<br>10.1.1.5-10.1.1.10,102.1.5-102.1.10<br>This field is only evoluble |  |  |  |
| 11                 | This field is only available                                                                                                    |  |  |  |
|                    | Name         Subnet field         IPv6 Subnet field         Gateway field         IPv6 Gateway field         Pool field                     |  |  |  |

5. On the Servers and Roles page of the Cisco VIM Suite wizard, you will see a pre-populated table filled with Roles: Control, Compute and Block Storage (Only if CEPH Dedicated is selected in Blueprint Initial Setup.

| hboard               |   |                         |                |                 |               |                  |   |                         |         | _                 | _               | _         |   |
|----------------------|---|-------------------------|----------------|-----------------|---------------|------------------|---|-------------------------|---------|-------------------|-----------------|-----------|---|
| Install              | ÷ | Create Blueprint        | configuration  |                 |               |                  |   |                         |         | Sav               | e Form Offine V | alidation | + |
| Blueprint Setup      |   |                         |                |                 |               |                  |   |                         |         |                   |                 |           |   |
| Blueprint Management |   | Stueprint Initial Setup | Physical Setup | OpenStack Setup |               |                  |   |                         |         |                   |                 |           |   |
| -Install             | * | X Registry Setup        | X UCSM Cor     | timon X Ner     | ovorung 🔪 🗙 🐓 | ervers and Roles |   |                         |         |                   |                 |           |   |
| User Administration  | 7 | Server User Name        |                |                 |               |                  |   |                         |         |                   |                 |           |   |
| Chill Marriel and    |   | root                    |                |                 |               |                  |   |                         |         |                   |                 |           |   |
|                      |   | C Disable Hyperthrea    | ading          |                 |               |                  |   |                         |         |                   |                 |           |   |
|                      |   |                         |                |                 |               |                  |   |                         |         |                   |                 |           |   |
|                      |   | COBBLER :               |                |                 |               |                  |   |                         |         |                   |                 |           |   |
|                      |   | Cobbler Timeout         |                |                 |               | 0                |   | Block Storage Kickstart | •       |                   |                 |           |   |
|                      |   | 45                      |                |                 |               |                  |   | ucs-b-and-c-series      | 45      |                   |                 |           | , |
|                      |   | Control Kickatart *     |                |                 |               | 0                |   | Compute Kickstart *     |         |                   |                 |           |   |
|                      |   | ucs-b-and-c-sele        | 3.83           |                 |               | •                |   | ucs-b-and-c-series      | in .    |                   |                 |           |   |
|                      |   | Server Host Password    | s=             |                 |               | 0                | 8 |                         |         |                   |                 |           |   |
|                      |   | Enter Server Host P     | B03W0r5        |                 |               |                  |   |                         |         |                   |                 |           |   |
|                      |   |                         |                |                 |               |                  |   |                         |         |                   |                 |           |   |
|                      |   | Server and Roles : * 4  | •              |                 |               |                  |   |                         |         |                   |                 |           |   |
|                      |   | Server Name             | " Server Type  | * Rack ID       | * Chassis ID  | * Blade ID       |   | " Reck unit ID "        | Role    | * Management IP * | Management IPv" | Action    | - |
|                      |   |                         | blade          |                 |               |                  |   |                         | control |                   |                 | /         | × |
|                      |   |                         | blude          |                 |               |                  |   |                         | control |                   |                 | 1         | × |
|                      |   |                         | blade          |                 |               |                  |   |                         | control |                   |                 | 1         | × |
|                      |   |                         | blade          |                 |               |                  |   |                         | compute |                   |                 | 1         | × |
|                      |   |                         |                |                 |               |                  |   |                         |         |                   |                 |           |   |

| - 623 | 20181 | Cisco a | and the | 100.2 | 100 | 2010 | A8 1 | icines. | <b>FIRE</b> | inued. |  |
|-------|-------|---------|---------|-------|-----|------|------|---------|-------------|--------|--|
|       |       |         |         |       |     |      |      |         |             |        |  |
|       |       |         |         |       |     |      |      |         |             |        |  |

| Name                   | Description                                              |
|------------------------|----------------------------------------------------------|
| Server User Name field | Enter the username of the server.                        |
| Disable Hyperthreading | Default value is false. You can set it as true or false. |

| Name    | Description                            |                                                                                                    |  |
|---------|----------------------------------------|----------------------------------------------------------------------------------------------------|--|
| Cobbler | Enter the Cobbler details in           | the following fields:                                                                                                    |  |
|         | Name                                   | Description                                                                                                    |  |
|         | Cobbler Timeout field                  | The default value is 45 min.                                                                                                    |  |
|         |                                        | This is an optional<br>parameter. Timeout is<br>displayed in minutes, and<br>its value ranges from 30 to<br>120.                                     |  |
|         | Block Storage Kickstart<br>field       | Kickstart file for Storage<br>Node.                                                                                                    |  |
|         | Admin Password Hash<br>field           | Enter the Admin Password.<br>Password should be<br>Alphanumeric. Password<br>should contain minimum 8<br>characters and maximum of<br>32 characters. |  |
|         | Cobbler Username field                 | Enter the cobbler username to access the cobbler server.                                                                                             |  |
|         | Control Kickstart field                | Kickstart file for Control Node.                                                                                                    |  |
|         | Compute Kickstart field                | Kickstart file for Compute Node.                                                                                                    |  |
|         | <b>Cobbler Admin Username</b><br>field | Enter the admin username of the Cobbler.                                                                                                    |  |

| Name                           | Description |
|--------------------------------|-------------|
| Add Entry to Servers and Roles |             |

| lame | Description                                                              |                                                                                                  |                   |
|------|--------------------------------------------------------------------------|--------------------------------------------------------------------------------------------------|-------------------|
|      | Click Edit or + to add a new<br>Server And Roles                         | server and role to                                                                               | the table.        |
|      | Server Name *<br>Enter Server Name                                       |                                                                                                  | <b>&gt;</b>       |
|      | VIC Slot<br>Enter VIC Slot                                               |                                                                                                  |                   |
|      | CIMC IP *<br>Enter CIMC IP Address<br>CIMC User Name                     |                                                                                                  | •                 |
|      | Enter CIMC Usemame CIMC Password                                         |                                                                                                  |                   |
|      | Enter CIMC Password                                                      |                                                                                                  | •                 |
|      | Enter Rack ID                                                            |                                                                                                  |                   |
|      | Management IP<br>Enter Management IP Address                             |                                                                                                  | •                 |
|      | Management IPv6<br>Enter Management IPv6 Address                         |                                                                                                  | <b>`</b>          |
|      | Save Carcel Server Name                                                  | Enter a server na                                                                                | me                |
|      | Server Type drop-down list                                               | Choose Blade or<br>the drop-down li                                                              |                   |
|      | Rack ID                                                                  | The Rack ID for                                                                                  | the server.       |
|      | Chassis ID                                                               | Enter a Chassis l                                                                                | D.                |
|      | If Rack is chosen, the <b>Rack</b><br><b>Unit ID</b> field is displayed. | Enter a Rack Un                                                                                  | it ID.            |
|      | If Blade is chosen, the <b>Blade ID</b> field is displayed.              | Enter a Blade ID                                                                                 |                   |
|      | Select the <b>Role</b> from the drop-down list.                          | If Server type is select <b>Control a</b><br><b>Compute</b> . If server then select <b>Block</b> | nd<br>ver is Rack |
|      | Management IP                                                            | It is an optional provided for one it is mandatory to                                            | server then       |

| Name | Description     |                                       |
|------|-----------------|---------------------------------------|
|      |                 | details for other Servers as well.    |
|      | Management IPv6 | Enter the Management IPv6<br>Address. |
|      | Click Save.     |                                       |

6. Click ToR Switch checkbox in Blueprint Initial Setup to enable the TOR SWITCH configuration page. It is an Optional section in Blueprint Setup but once all the fields are filled it is a part of the Blueprint.

| cisco VM Unifie                                                                | d Managem | ont Calact<br>15,95156,244                                                                                                    | Role: Full-Pool-Access        | User ID: schecher | •~ |
|--------------------------------------------------------------------------------|-----------|----------------------------------------------------------------------------------------------------|-------------------------------|-------------------|----|
| Cushboard<br>Pre-Instal<br>Daepsint Setup                                      |           | Create Blueprint configuration                                                                                                    | Saw Form Office V             | Aldaton Citra     |    |
| Burphic Management<br>Post-Install<br>View Topology<br>Pod User Administration | •         | Bhurphite Initial Serup         Physical Serup         Opendicack Serup           X         Registry Serup         X         CARC Common         X         Networking         X         Servers and Roles         X         The Index In           (c)         Configure TOR         Configure TOR |                               |                   |    |
|                                                                                |           | Northerholt Hourneton : "<br>Hournem "User Name " Password " SDH IP " SDN Num " VPC Paerlex" VPC Domain " VPC paer p" VPC paer V" Bit i<br>(4) (4) (1) (2) (4) (1)                                                                                                    | ngent po." – (All regent P.," | R +<br>Addon"     |    |
|                                                                                |           | 0/2214 Cisco and/ur its atfiliates. All rights reserved.<br>Cisco VMI Unitive Management Westor: 2.2.2                                                                                                    |                               |                   |    |
|                                                                                |           |                                                                                                    |                               |                   |    |

| Name                             | Description                                                                   |
|----------------------------------|-------------------------------------------------------------------------------|
| Configure ToR optional checkbox. | Enabling this checkbox, changes the configure ToR section from false to true. |

| Name                                    | Description |
|-----------------------------------------|-------------|
| ToR Switch Information mandatory table. |             |

| Name | Description                 |                                                               |
|------|-----------------------------|---------------------------------------------------------------|
|      | Click (+) to add informatio | n for ToR Switch.                                             |
|      | Switch Details              |                                                               |
|      | Hostname *                  | 0                                                             |
|      | Enter Switch Hostname       |                                                               |
|      | Username *                  | 0                                                             |
|      | Enter Switch Username       |                                                               |
|      | Password *                  | 0                                                             |
|      | Enter Password              |                                                               |
|      | SSH-IP *                    | 0                                                             |
|      | Enter IP Address            |                                                               |
|      | SSN Num                     | 0                                                             |
|      | Enter SSN Num               |                                                               |
|      | VPC Peer Keepalive          | 0                                                             |
|      | Enter IP Address            |                                                               |
|      | VPC Domain                  | 0                                                             |
|      | Enter VPC Domain            |                                                               |
|      | VPC Peer Port Info          | 0                                                             |
|      | Enter VPC Port              |                                                               |
|      | VPC Peer VLAN Info          | 0                                                             |
|      | Enter VPC VLAN Info         |                                                               |
|      | BR Management Port Info     | 0                                                             |
|      | Enter BR Port Info          |                                                               |
|      | BR Management PO Info       | 0                                                             |
|      | Enter BR PO Info            |                                                               |
|      | Save Cancel Name            | Description                                                   |
|      | Hostname                    | ToR switch hostname.                                          |
|      | Username                    | ToR switch username.                                          |
|      | Password                    | Tor switch password.                                          |
|      | SSH IP                      | ToR switch SSH IP Address.                                    |
|      | SSN Num                     | ToR switch ssn num.                                           |
|      | VPC Peer Keepalive          | Peer Management IP. You do<br>not define if there is no peer. |
|      | VPC Domain                  | Do not define if peer is absent.                              |

| Name                                                                             | Description             |                                                                        |
|----------------------------------------------------------------------------------|-------------------------|------------------------------------------------------------------------|
|                                                                                  | VPC Peer Port Info      | Interface for vpc peer ports.                                          |
|                                                                                  | BR Management Port Info | Management interface of management node.                               |
|                                                                                  | BR Management PO Info   | Port channel number for<br>management interface of<br>management node. |
|                                                                                  | ClickSave.              |                                                                        |
| On clicking save button, Add ToR Info Connected to Fabric field will be visible. | Port Channel field.     | Enter the Port Channel input.                                          |
|                                                                                  | Switch Name field.      | Enter the Port number.                                                 |

7. Click **OpenStack Setup** tab to advance to the OpenStack Setup Configuration page. On the **OpenStack Setup** page of the Cisco VIM Insight wizard, complete the following fields:

| Name     | Description                                                                                      |                                                                          |
|----------|--------------------------------------------------------------------------------------------------|--------------------------------------------------------------------------|
| HA Proxy | Fill in the following details:                                                                   |                                                                          |
|          | Create Blueprint configuration                                                                   |                                                                          |
|          | Biueprint Initial Setup Physical Setup OpenStack Setup                                           |                                                                          |
|          | 🗙 HA Proxy 🗸 Keystone 🗙 Neutron 🗸 CEPH 🗸 Glanc                                                   | e 🗸 🖌 Cinder                                                             |
|          | External VIP Address *<br>Enter IP Address<br>Virtual Router ID *                                | External VIP IPv6 Addres     Enter IP Address     Internal VIP Address * |
|          | Enter Virtual Router ID<br>Internal VIP IPv6 Address<br>Enter IPv6 Address                       | Enter IP Address                                                         |
|          | External VIP AddressfieldEnter IP address of EVIP.External VIP Address IPv6Enter IPv6 address of |                                                                          |
|          | field     External VIP.       Virtual Router ID field     Enter the Router ID field              | or HA.                                                                   |
|          | Internal VIP Address IPv6         Enter IPv6 address of IP.                                      | Internal                                                                 |
|          | Internal VIP Address field Enter IP address of In VIP.                                           | nternal                                                                  |

| ame      | Description                                       |                            |                   |
|----------|---------------------------------------------------|----------------------------|-------------------|
| Leystone | Pre-populated field values. This                  | option would always be tru | ie.               |
|          | Create Blueprint configuration                    |                            | ·                 |
|          | Bueprint Initial Setup Physical Setup OpenStack S | etup                       |                   |
|          | 🗶 HA Proxy 💉 Keystone 🗶 Neutron                   | a V CEPH V Glance V        | Cinder            |
|          | Admin Username *                                  |                            | Admin Tenant Name |
|          | admin                                             |                            | admin             |
|          | Enter Wrisai Router ID                            |                            | Enter IP Address  |
|          | Internal VIP IPv6 Address                         | 0                          |                   |
|          | Enter IPv5 Address                                |                            |                   |
|          |                                                   |                            |                   |
|          | Admin Username field a                            | dmin                       |                   |
|          | Admin Tenant Name field a                         | dmin                       |                   |

| Name                                                                                 | Description |
|--------------------------------------------------------------------------------------|-------------|
| LDAP (Only if Keystonev3 is enabled)NoteThis option is only available with Keystovv3 | one         |

| Description                                                                       |                                      |                                     |
|-----------------------------------------------------------------------------------|--------------------------------------|-------------------------------------|
| This is available only when Ke<br>enabled under Optional Featur<br>Initial Setup. |                                      |                                     |
| Create Blueprint configuration                                                    |                                      |                                     |
| Brueprint Initial Setup Physical Setup OpenS                                      | itack Setup                          |                                     |
| 🗙 HA Proxy 🖌 Keystone 🗶 P                                                         | Neutron 🗸 CEPH 🖌 🗸 Glance            | ✓ Cinder 🔪 🗰                        |
| Domain Name * Enter Domain specific name                                          |                                      | Object Class for U Enter objectClas |
| Object Class for Groups *                                                         |                                      | Domain Name Tre                     |
| Enter objectClass for Groups                                                      |                                      | Enter DN tree fo                    |
| Domain Name Tree for Groups *                                                     |                                      | Suffix for Domain N                 |
| Enter DN tree for Groups                                                          |                                      | Enter suffix for D                  |
| URL *                                                                             |                                      | O Domain Name of bi                 |
| Enter URL                                                                         |                                      | Enter DN of bind                    |
| Password * Enter Password                                                         |                                      | User Filter *     Enter User Filter |
| User ID Attribute *                                                               |                                      | User Name Attribut                  |
| Enter User id Attribute                                                           |                                      | Enter User Name                     |
| User Mail Attribute                                                               |                                      | Group Name Attrib                   |
| Enter User Mail Attribute                                                         |                                      | Enter Group Nam                     |
| <b>Domain Name</b> field                                                          | Enter name for Domain                | _                                   |
| <b>Object Class for Users</b> field                                               | Enter a string as input.             |                                     |
|                                                                                   | Enter a string as input.             |                                     |
| Object Class for<br>Groupsfield                                                   | Enter a string.                      |                                     |
| <b>Domain Name Tree for</b><br><b>Users</b> field                                 | Enter a string.                      |                                     |
| <b>Domain Name Tree for</b><br><b>Groups</b> field                                | Enter a string.                      |                                     |
| <b>Suffix for Domain Name</b><br>field                                            | Enter a string.                      |                                     |
| URL field                                                                         | Enter a URL with ending p<br>number. | port                                |
| <b>Domain Name of bind user</b> field                                             | Enter a string.                      |                                     |
| Password field                                                                    | Enter Password as string format.     |                                     |

| Name | Description                | Description                  |  |  |
|------|----------------------------|------------------------------|--|--|
|      | User Filter field          | Enter filter name as string. |  |  |
|      | User ID Attribute field    | Enter a string.              |  |  |
|      | User Name Attribute field  | Enter a string.              |  |  |
|      | User Mail Attribute field  | Enter a string.              |  |  |
|      | Group Name Attribute field | Enter a string.              |  |  |

| Name    | Description |
|---------|-------------|
| Neutron |             |

I

| Name | Description                                                                                                    |                                                                                                    |                                                                                                    |
|------|----------------------------------------------------------------------------------------------------|----------------------------------------------------------------------------------------------------|----------------------------------------------------------------------------------------------------|
|      | Neutron fields would change on the basis of <b>Tenant Network Type</b> Selection from <b>Blueprint Initial Setup</b> . Following are the options available for Neutron for OVS/VLAN: Create Blueprint configuration |                                                                                                    |                                                                                                    |
|      | 🗶 HA Prosy 🗸 Keystone 🔀 Neutron                                                                                                    |                                                                                                    | Cinder X LDAP                                                                                                    |
|      | Tenant Network Type *<br>VL/N<br>NPV Hoets *<br>Compute Name =<br>Id d 1 d 1 + HI<br>Enable Jumbo Frames =                                                                                                    |                                                                                                    | Mechaniam Drivers *<br>Vpp<br>Tenant VLAN Ranges *<br>Enter Tenant VLAN Ranges<br>Provider VLAN Ranges<br>Enter Provider VLAN Ranges |
|      | Tenant Network Type field                                                                                                    | Auto Filled based on<br>Tenant Network Type<br>selected in the Bluep<br>Initial Setup page.                                                                                                    | e                                                                                                    |
|      | Mechanism Drivers field                                                                                                    | Auto Filled based on<br>Tenant Network Typ<br>selected in Blueprint<br>Setup page.                                                                                                    | e                                                                                                    |
|      | NFV Hosts field                                                                                                    | Auto filled with the C<br>you added in Server a<br>Roles.<br>If you select All in the<br>section NFV_HOSTS<br>will be added to the B<br>or you can select one<br>particular compute. F<br>NFV_HOSTS:<br>compute-server-1,<br>compute-server-2. | and<br>is<br>S: <b>ALL</b><br>lueprint                                                                                               |
|      | Tenant VLAN Ranges field                                                                                                    | List of ranges separa<br>comma form start:en                                                                                                    |                                                                                                    |
|      | <b>Provider VLAN Ranges</b> field                                                                                                    | List of ranges separa comma form start:en                                                                                                    |                                                                                                    |
|      | VM Hugh Page Size<br>(available for NFV_HOSTS<br>option) field                                                                                                    | 2M or 1G                                                                                                    |                                                                                                    |

| Name | Description                                                                                                    |                     |
|------|----------------------------------------------------------------------------------------------------|---------------------|
|      | Enable Jumbo Frames field                                                                                         | Enable the checkbox |
|      | For Tenant Network Type Linux Bridge everything remain<br>the same but <b>Tenant VLAN Ranges</b> will be removed. |                     |

| Name | Description |
|------|-------------|
| СЕРН |             |

I

| Name | Description                                                                             |                                               |                                                           |                                                                                                    |
|------|-----------------------------------------------------------------------------------------|-----------------------------------------------|-----------------------------------------------------------|----------------------------------------------------------------------------------------------------|
|      | 1.                                                                                      | blueprint initial setup                       | enflack Setup                                             | Conter<br>Conter 10 *<br>Enter Noter 10<br>Monter Manches for COPH<br>Neue Boot From<br>Encor<br>Encor<br>Encor<br>Encor |
|      |                                                                                         | CEPH Mode                                     | By default Central.                                       |                                                                                                    |
|      |                                                                                         | Cluster ID                                    | Enter Cluster ID.                                         |                                                                                                    |
|      |                                                                                         | Monitor Host                                  | Enter Monitor Host fo                                     | or CEPH                                                                                                    |
|      |                                                                                         | Monitor Members                               | Enter Monitor Membe                                       | ers for CEPH                                                                                                    |
|      |                                                                                         | Secret UUID                                   | Enter Secret UUID fo                                      | r CEPH                                                                                                    |
|      |                                                                                         | NOVA Boot from                                | Drop down selection.<br>choose CEPH or local              |                                                                                                    |
|      |                                                                                         | NOVA RBD POOL                                 | Enter NOVA RBD Po<br>to vms)                              | ol (default's                                                                                                    |
|      |                                                                                         | CEPH NAT                                      | Optional, needed for C<br>and when mgmt netwo<br>routable |                                                                                                    |
|      | <ol> <li>When Object Storage Backend is selected De blueprint initial setup.</li> </ol> |                                               | Dedicated in                                              |                                                                                                    |
|      |                                                                                         | Create Blueprint configuration                |                                                           | ľ                                                                                                    |
|      |                                                                                         |                                               | erdteck Setue                                             |                                                                                                    |
|      |                                                                                         | 🗶 HA Proxy 🗣 Keystone 3<br>Ceph Mode *        | E Neutron V CEINI V Gance V                               | Kove Boot From                                                                                                    |
|      |                                                                                         | Dedicated                                     |                                                           | Local                                                                                                    |
|      | • CEPH Mode: By default Dedicated.                                                      |                                               |                                                           |                                                                                                    |
|      |                                                                                         | • NOVA Boot: From CEPH or local.              | drop down selection yo                                    | u can choose                                                                                                    |
|      | 3.                                                                                      | When Object Storag<br>blueprint initial setup | e Backend is selected N<br>D.                             | JetApp in                                                                                                    |

| Name   | Description                                                                    |
|--------|--------------------------------------------------------------------------------|
|        | Create Blueprint configuration                                                 |
|        | Biurprint Initial Setup Physical Setup OpenStack Setup                         |
|        | 🗙 MA Proxy 🛩 Keystone 🖌 Neutron 🔀 CLINN 🗙 NetApp                               |
|        | Ceph Mode *                                                                    |
|        | renapp                                                                         |
| GLANCE | 1. When Object Storage Backend is selected Central in blueprint initial setup. |
|        | Create Blueprint configuration                                                 |
|        | Bueprix Initial Setup Physical Setup OpenNack Setup                            |
|        | 🗶 HA Proxy 🖌 Keystone 🖌 Neutron 🗶 CEPH 🔀 Cauco 🗶 Cinder                        |
|        | Store Backend * Glance RBD Pool *                                              |
|        | CEPH • Images Glance Client Key *                                              |
|        | Enter GLANCE Client Key                                                        |
| CINDER | By default Populated for CEPH Dedicated with Volume                            |
|        | Driver value as CEPH.                                                          |
|        | Create Blueprint configuration                                                 |
|        | Brueprint Initial Setup Physical Setup                                         |
|        | 🗙 HA Proxy 🗸 Keysone 🖌 Neutron 🗙 CEPH 🗙 Gance 🗙 Croster                        |
|        | Volume Driver * Cinder RBD Pool *                                              |
|        | CEPH • volumes                                                                 |
|        | Cinder Client Kay*                                                             |

| Name                                                                                              | Description |
|---------------------------------------------------------------------------------------------------|-------------|
| VMTP                                                                                              |             |
| VMTP optional section will only be visible once<br>VMTP is selected from Blueprint Initial Setup. |             |

|                    | Description                                          |                                  |  |
|--------------------|------------------------------------------------------|----------------------------------|--|
|                    | Check one of the check box                           | es to specify a VMTP network:    |  |
|                    | Provider Network                                     |                                  |  |
|                    |                                                      |                                  |  |
|                    | • External Network                                   |                                  |  |
|                    | For the <b>Provider Network</b>                      | complete the following:          |  |
|                    | Create Blueprint configuration                       |                                  |  |
|                    | Burgenet Initial Serup Physical Serup Openditack Ser | ho                               |  |
|                    | 🗶 HA, Prozy 🗸 Keystone 🗸 Neutron                     | X CEPH X Gance X Cinder X Virite |  |
|                    | Provider Network 🛙                                   |                                  |  |
|                    | Network Name *                                       | O Subnet*                        |  |
|                    | Enter Network Name                                   | Enter Subnet                     |  |
|                    | Network IP Start *                                   | Network IP End *                 |  |
|                    | Enter IP Address                                     | DNS Server*                      |  |
|                    | Network Gateway *                                    | Dhis Server     Dren Dhis Server |  |
|                    | Segmentation ID *                                    | 0                                |  |
|                    | Enter Segmentation (0 Inum 2 to 4094                 |                                  |  |
| Network Name field | <b>Network Name</b> field                            | Enter the name for the           |  |
|                    |                                                      | external network.                |  |
|                    | Subnet field                                         | Enter the Subnet for Provider    |  |
|                    |                                                      | Network.                         |  |
|                    | Network IP Start field                               | Enter the starting floating      |  |
|                    |                                                      | IPv4 address.                    |  |
|                    | Network IP End field                                 | Enter the ending floating        |  |
|                    |                                                      | IPv4 address.                    |  |
|                    | Network Gatewayfield                                 | Enter the IPv4 address for the   |  |
|                    |                                                      | Gateway.                         |  |
|                    |                                                      | -                                |  |
|                    | <b>DNS Server</b> field                              | Enter the DNS server IPv4        |  |
|                    |                                                      | address.                         |  |
|                    | Segmentation ID field                                | Enter the segmentation ID.       |  |
|                    | For External Network fill                            | in the following details:        |  |
|                    |                                                      |                                  |  |
|                    | External Network 💷                                   |                                  |  |
|                    | Network Name * Enter Network Name                    | Subnet *                         |  |
|                    | Network IP Start *                                   | Network IP                       |  |
|                    | Enter IP Address                                     | Enter IP /                       |  |
|                    |                                                      |                                  |  |
|                    | Network Gateway                                      | DNS Serve                        |  |

| Name                                                                                                    | Description                                                      |                                                                  |  |  |  |
|----------------------------------------------------------------------------------------------------|------------------------------------------------------------------|------------------------------------------------------------------|--|--|--|
|                                                                                                    | Network Name field                                               | Enter the name for the external network.                         |  |  |  |
|                                                                                                    | Subnet field                                                     | Enter the Subnet for External Network.                           |  |  |  |
|                                                                                                    | Network IP Start field                                           | Enter the starting floating<br>IPv4 address.                     |  |  |  |
|                                                                                                    | Network IP End field                                             | Enter the ending floating<br>IPv4 address.                       |  |  |  |
|                                                                                                    | Network Gateway field                                            | Enter the IPv4 address for the Gateway.                          |  |  |  |
|                                                                                                    | DNS Server field                                                 | Enter the DNS server IPv4 address.                               |  |  |  |
| <b>TLS</b> This optional section will only be visible once<br>TLS is selected from Blueprint Initial Setup Page.                                                                                      |                                                                  | Stack Senap<br>Neutron X CEPH X Glance X Cinder<br>External LB V |  |  |  |
|                                                                                                    | External LB VIP FQE     External LB VIP TLS     option is false. | <b>DN -</b> -Text field.<br>5 True/False. By default this        |  |  |  |
| Under the OpenStack setup tab, <b>Vim_admins</b> tab will<br>be visible only when Vim_admins is selected from<br>the <b>Optional Features &amp; Services</b> under the<br>Blueprint Initial setup tab | Following are the field description                              | Setup                                                            |  |  |  |
|                                                                                                    | • User Name - Text field                                         | Password*                                                        |  |  |  |
|                                                                                                    |                                                                  | eld. Admin hash password should                                  |  |  |  |

I

| Name                                                                                                    | Description                                      |                                                                                                    |                |
|----------------------------------------------------------------------------------------------------|--------------------------------------------------|----------------------------------------------------------------------------------------------------|----------------|
| <b>SwiftStack</b> optional section will be visible once<br>SwiftStack is selected from <b>Blueprint Initial Setup</b><br>Page. SwiftStack is only supported with KeyStonev2 |                                                  | at needs to be filled for                                                                           |                |
| . If you select Keystonev3, swiftstack will not be available for configuration.                                                                                             | Create Blueprint configuration                   |                                                                                                    |                |
|                                                                                                    | Blueprint Initial Setup Physical Setup OpenStack | Setup                                                                                               |                |
|                                                                                                    | 🗙 HA Proxy 🗸 Keystone 🗸 Neut                     | on X CEPH X Gance X Cinder                                                                          | 🖌 TLS          |
|                                                                                                    | Cluster End Point *                              | 0 Reseller                                                                                          | Prefs.*        |
|                                                                                                    | Enter Cluster End Point IP/Domain                | Enter I                                                                                             | Reseiler Prefs |
|                                                                                                    | Admin User *                                     |                                                                                                    | * broweast     |
|                                                                                                    | Enter Admin User nietne Admin Tenant *           | Protocol                                                                                            | Password       |
|                                                                                                    | Enter Admin Tenant name                          | http                                                                                                |                |
|                                                                                                    |                                                  | (proxy-account-container)<br>endpoint.                                                              | _              |
|                                                                                                    | Admin User field                                 | Admin user for swift to                                                                             | _              |
|                                                                                                    |                                                  | authenticate in keystone.                                                                           |                |
|                                                                                                    | Admin Tenant field                               | The service tenant<br>corresponding to the<br>Account-Container used by                             |                |
|                                                                                                    |                                                  | Swiftstack.                                                                                         | y              |
|                                                                                                    | Reseller Prefix field                            |                                                                                                    | ed             |
|                                                                                                    | Reseller Prefix field Admin Password field       | Swiftstack.<br>Reseller_prefix as configur<br>for Keysone Auth,AuthTok<br>support in Swiftstack E.g | ed<br>en       |

8. If Syslog Export or NFVBENCH is selected in Blueprint Initial Setup Page, the Services Setup page will be enabled for the user to view. Following are the options under Services Setup Tab:

| Name          | Description                                   |                                                  |
|---------------|-----------------------------------------------|--------------------------------------------------|
| Syslog Export | Following are the option                      | s for Syslog Settings:                           |
|               | Create Blueprint configuration                |                                                  |
|               | Blueprint Initial Setup Physical Setup OpenSt | ack Setup Services Setup                         |
|               | K Sysley Doort X NFVERICH                     |                                                  |
|               | Remote Host *                                 | O Protocol *                                     |
|               | Enter IP Address                              | UDP                                              |
|               | Facility *<br>local5                          | Severity * debug                                 |
|               | Port *                                        | · Oroug                                          |
|               | 514                                           | ELK.                                             |
|               | L                                             |                                                  |
|               | Remote Host                                   | Enter Syslog IP address.                         |
|               | Protocol                                      | Only UDP is supported.                           |
|               | Facility                                      | Defaults to local5.                              |
|               | Severity                                      | Defaults to debug.                               |
|               | Clients                                       | Defaults to ELK.                                 |
|               | Port                                          | Defaults to 514 but can be modified by the User. |
|               |                                               |                                                  |

| Name            | Description                                                                                                    |  |  |  |  |  |
|-----------------|----------------------------------------------------------------------------------------------------|--|--|--|--|--|
| NFVBENCH        | <b>NFVBENCH enable checkbox</b> which by default is <b>false</b> .                                                                         |  |  |  |  |  |
|                 | Create Blueprint configuration                                                                                                    |  |  |  |  |  |
|                 | Blueprint Initial Setup Physical Setup OpenStack Setup Services Setup                                                                      |  |  |  |  |  |
|                 | X Syslog Export X ISVIENCH                                                                                                    |  |  |  |  |  |
|                 | Enable TORSWITCH details are empty, Add TORSWITCH details to configure NFVBENCH                                                            |  |  |  |  |  |
|                 | NIC Ports:<br>INT1 O INT2                                                                                                    |  |  |  |  |  |
|                 | 1                                                                                                    |  |  |  |  |  |
|                 | Add ToR information connected to switch:<br>• Select a TOR Switch and enter the Switch name.                                               |  |  |  |  |  |
|                 | • Enter the port number. For example:eth1/5. VTEP VLANS (mandatory and needed only for VXLAN): Enter 2 different VLANs for VLAN1 and VLAN2 |  |  |  |  |  |
|                 | • NIC Ports: INT1 and INT2 optional input. Enter the 2 port numbers of the 4-port 10G Intel NIC at the management node used for NFVBench.  |  |  |  |  |  |
| ENABLE_ESC_PRIV | Enable the checkbox to set it as True. By default it is <b>False</b> .                                                                     |  |  |  |  |  |

**Step 3** To create a **C Series Blueprint**:

1. On the Blueprint Initial Setup page of the Cisco VIM Insight, complete the following fields:

| cisco VM Unified       | I Management | <u>.</u>                                                      |                |                   | <b>Calcul</b><br>10:30.116.344 | fer an an an an an an an an an an an an an | Role: Full-Pod-Access | User D. shadar   |
|------------------------|--------------|---------------------------------------------------------------|----------------|-------------------|--------------------------------|--------------------------------------------|-----------------------|------------------|
| whoord<br>e-install    |              | Create Blueprint                                              | configuration  |                   |                                |                                            | Save Form Office      | Validation Clear |
| Bueprint Setup         |              |                                                               |                |                   |                                |                                            |                       |                  |
| Bueprint Management    |              | Bueprint Initial Setup                                        | Physical Setup | OpenStack Setup   |                                |                                            |                       |                  |
| HIT-INSTAN             | 10           | Bueprint Name: *                                              |                |                   |                                | Platform Type: *                           |                       |                  |
| ew Topongy             |              | Errer Ekeptet Nam                                             | e              |                   |                                | C-series                                   |                       |                  |
| od User Administration |              | Tenant Network: *                                             |                |                   |                                | POD Type *                                 |                       | •                |
|                        |              | LinuxDridge/VXLAV                                             |                |                   |                                | Fution                                     |                       |                  |
|                        |              | Object Storage Backa                                          | nd *           |                   |                                |                                            |                       |                  |
|                        |              | Central                                                       |                |                   |                                |                                            |                       |                  |
|                        |              | Optional Peatures &                                           | Services:      |                   |                                |                                            |                       |                  |
|                        |              | II Syslog Export Set                                          | ings           | E ES_REMOTE_BACKU |                                | C N/VI Monitoring                          | D Switstack           |                  |
|                        |              | Pod Name                                                      |                | Ven Admine        |                                | C Enable Esc Priv                          | 🗇 Install Mode        |                  |
|                        |              | E Heat                                                        |                | Avto Beckup       |                                | SROV CARD TYPE                             | TORSwitch Information |                  |
|                        |              | <ul> <li>Permit Root Login</li> <li>NETAPP_SUPPORT</li> </ul> |                | C Keystone v3     |                                | C TLS                                      | - Valle               |                  |
|                        |              | Import Existing 1944                                          | fie .          |                   |                                |                                            |                       |                  |

| Name                          | Description                                                                                                    |
|-------------------------------|----------------------------------------------------------------------------------------------------|
| Blueprint Name field.         | Enter the name for the blueprint configuration.                                                                                                    |
| Platform Type drop-down list  | Choose one of the following platform types:<br>• B-Series (By default)<br>• C-Series ( Select C Series)                                                                                                    |
| Tenant Network drop-down list | Choose one of the following tenant network types:<br>• Linux Bridge/VXLAN<br>• OVS/VLAN<br>• VTS/VLAN<br>• VTS/VLAN<br>• ACI/VLAN<br>Note when VTS/VLAN or ACI/VLAN is selected<br>then respective tabs are available on Blueprint<br>setup. When Mechanism driver OVS or ACI<br>is selected,<br>VM_HUGEPAGE_PERCENTAGE field is<br>enabled for all standalone compute nodes,<br>when NFV_HOSTS is enabled. |

| Name                                    | Description                                                                                                    |  |  |  |  |
|-----------------------------------------|----------------------------------------------------------------------------------------------------|--|--|--|--|
| Pod Type drop-down list                 | Choose one of the following pod type :                                                                                                    |  |  |  |  |
|                                         | • Fullon(By Default)                                                                                                    |  |  |  |  |
|                                         | • Micro                                                                                                    |  |  |  |  |
|                                         | • UMHC                                                                                                    |  |  |  |  |
|                                         | • NGENAHC                                                                                                    |  |  |  |  |
|                                         | Note• UMHC pod type is only supported for<br>OVS/VLAN tenant type.                                                                                                    |  |  |  |  |
|                                         | <ul> <li>NGENAHC is supported for VPP/VLAN<br/>tenant type with no SRIOV</li> </ul>                                                                                          |  |  |  |  |
|                                         | • Pod type micro is supported for<br>OVS/VLAN, ACI/VLAN, VPP/VLAN.                                                                                                    |  |  |  |  |
| Ceph Mode drop-down list                | Choose one of the following Ceph types:                                                                                                    |  |  |  |  |
|                                         | • Dedicated (By Default)                                                                                                    |  |  |  |  |
|                                         | • Central. Central is not supported in Production                                                                                                    |  |  |  |  |
| Optional and Services Features checkbox | Swiftstack, LDAP, Syslog Export Settings, Install Mode<br>TorSwitch Information, TLS, NFVMON, Pod Name,<br>VMTP, NFVBench, Autbackup, Heat, Keystone v3,<br>Enable Esc Priv. |  |  |  |  |
|                                         | If any one is selected, the corresponding section is visible<br>in various Blueprint sections.                                                                               |  |  |  |  |
|                                         | By default all features are disabled except Auto Backup                                                                                                    |  |  |  |  |
| Import Existing YAML file               | If you have an existing C Series YAML file you can us this feature to upload the file.                                                                                       |  |  |  |  |
|                                         | Insight will automatically fill in the fields and any misse<br>mandatory field will be highlighted in the respective<br>section.                                             |  |  |  |  |

2. Click **Physical Setup** to advance to the **Registry Setup** configuration page. Fill in the following details for Registry Setup:

|                                                                              |                                                                                                    | Save Form Office Validation Dear |
|------------------------------------------------------------------------------|----------------------------------------------------------------------------------------------------|----------------------------------|
| ate Blueprint configuration                                                  |                                                                                                    |                                  |
|                                                                              |                                                                                                    |                                  |
| urprint Initial Setup Physical Setup OpenStack Setup                         |                                                                                                    |                                  |
|                                                                              |                                                                                                    |                                  |
| Registry Servers and Roles     X CMC Common X Networking X Servers and Roles |                                                                                                    |                                  |
| Registry User Name *                                                         | Registry Password *                                                                                                    | 0                                |
| Enter registry Username                                                      | Enter registry pasyword                                                                                                    |                                  |
| Registry Ernal *                                                             |                                                                                                    |                                  |
| Enter registry email                                                         |                                                                                                    |                                  |
|                                                                              | urprint Initial Setup Physical Setup OpenStack Setup           M Regulary Setup         X CMAC Common         X Networking         X Servers and Roles           Regulary User Name *         Common         X Networking         X Servers and Roles |                                  |

| Name                          | Description                         |
|-------------------------------|-------------------------------------|
| Registry User Name text field | User-Name for Registry (Mandatory). |
| Registry Password text field  | Password for Registry (Mandatory).  |
| Registry Email text field     | Email ID for Registry (Mandatory).  |

Once all the mandatory fields are filled the Validation Check Registry Page will be changed to a Green Tick.

3. Click CIMC Common Tab and complete the following fields:

| cisco                                                      | VIM Unified Manageme | nt.                                                                                                    | Cullent<br>10.20116.244 | Role: Full-Pod-Access   User ID: schastar 🐧 |
|------------------------------------------------------------|----------------------|----------------------------------------------------------------------------------------------------|-------------------------|---------------------------------------------|
| Dashboard<br>Pre-Install                                   |                      | Create Blueprint configuration                                                                                     |                         | Save Form Cottone Validation. Clear         |
| Bueprint S<br>Blueprint N<br>Post-Install<br>View Topology | Management           | Busprint Initial Setup Physical Setup OpenStack Setup      K Registry Setup      K CEMC Converse      K Networking | ¥ Servers and Roles     |                                             |
| Pod User Adm                                               | interación e         | Osenane *<br>admin                                                                                                 | Password * password     | 0                                           |

| Name                     | Description                                 |
|--------------------------|---------------------------------------------|
| User Name disabled field | By default value is Admin.                  |
| Password text field      | Enter Password for UCSM Common (Mandatory). |

4. Click Networking to advance to the networking section of the Blueprint.

I

| Inco VIM Unified    | Management |                         |                        |          | Calsoft<br>10.30.116.244 | )~        |             |                 | Role: Full-Pos                | P-Access   User   | D. rohesher |
|---------------------|------------|-------------------------|------------------------|----------|--------------------------|-----------|-------------|-----------------|-------------------------------|-------------------|-------------|
| board               |            | Create Blueprint o      | onfiguration           |          |                          |           |             |                 | Save Form                     | Offine Validation | n Cear      |
| Bueprint Setup      |            |                         |                        |          |                          |           |             |                 |                               |                   |             |
| Bueprint Management |            |                         |                        |          |                          |           |             |                 |                               |                   |             |
| instal              | 32         | Blueprint Initial Setup | Physical Setup OpenSta | ck Setup |                          |           |             |                 |                               |                   |             |
| Topology            |            | X Registry Setup        | ¥ UCSM Common          | R Actual | Servers and I            | loies     |             |                 |                               |                   |             |
| ber Administration  |            | Domain Name : *         |                        |          |                          |           |             |                 |                               |                   | 0           |
|                     |            | Enter Domain Name       |                        |          |                          |           |             |                 |                               |                   |             |
|                     |            | HTTP Proxy :            |                        |          |                          | HTTPs     | Proxy :     |                 |                               |                   |             |
|                     |            | Enter HTTP Proxy        |                        |          |                          | Enter     | HTTPS Proxy |                 |                               |                   |             |
|                     |            | IP Tables on Manager    | nent Poda :            | • = +    | NTP Server : *           |           | • = +       | Domain Name Ser | wer : *                       | • =               | +           |
|                     |            | P Address               | × ,                    | Action ~ | NTP server               |           | * Action *  | ONS server      |                               | · Action ·        | 1           |
|                     |            | 14 4 1                  |                        |          | HATI                     | H H       |             | 14 4 1          | 11 - 11                       |                   |             |
|                     |            | Networks  *             |                        |          |                          |           |             |                 |                               |                   | +           |
|                     |            | < Van                   | * Segnent *            | Subnet   | * Subnet Pv6             | * Gateway | Galaway Pv6 | * Pool          | <ul> <li>Pool lov6</li> </ul> | ~ Action ·        | -           |
|                     |            |                         | cimc                   |          |                          |           |             |                 |                               | /                 | ×           |
|                     |            |                         | agi .                  |          |                          |           |             |                 |                               | /                 | ×           |
|                     |            |                         | management/provis      |          |                          |           |             |                 |                               | /                 | ×           |
|                     |            |                         | tenant                 |          |                          |           |             |                 |                               | /                 | ×           |
|                     |            |                         |                        |          |                          |           |             |                 |                               |                   |             |
|                     |            |                         | storage                |          |                          |           |             |                 |                               | /                 | ×           |

| 0.2018 C | 1000  | initi/or | 15 0 | 1 Bones | C ART | rights | 10540 | NRBID. |
|----------|-------|----------|------|---------|-------|--------|-------|--------|
| Citto    | VALUE | Inified  | Man  | ageme   | in W  | rokon  | 22    | 2      |

| Name                         | Description                                                                              |  |
|------------------------------|------------------------------------------------------------------------------------------|--|
| Domain Name field            | Enter the domain name. (Mandatory)                                                       |  |
| HTTP Proxy Server field      | If your configuration uses an HTTP proxy server, enter the IP address of the server.     |  |
| HTTPS Proxy Server field     | If your configuration uses an HTTPS proxy server, enter<br>the IP address of the server. |  |
| IP Tables on Management Pods | Specifies the list of IP Address with Mask.                                              |  |
| NTP Servers field            | Enter a maximum of four and minimum of one IPv4<br>and/or IPv6 addresses in the table.   |  |
| Domain Name Servers field    | Enter a maximum of three and minimum of one IPv4 and/or IPV6 addresses.                  |  |

| Name           | Description |
|----------------|-------------|
| Networks table |             |

| Network table is pre-populated with Segments. To add<br>Networks you can either clear all the table with Delete<br>all or click edit icon for each segment and fill in the<br>details.         You can add, edit, or delete network information in the<br>table.         Work and add, edit, or delete network information in the<br>table.         Work and add, edit, or delete network information in the<br>table.         Work and add, edit, or delete network information in the<br>table.         Work and add, edit, or delete network information in the<br>table.         Work add add, edit, or delete network information in the<br>table.         Click Add (+) to add new entries (networks) to the<br>table.         Specify the following fields in the Edit Entry to<br>Networks dialog:         Name       Description         VLAN field       Enter the VLAN ID.<br>For Segment - Provider, the<br>VLAN ID value is 'none'.         Segment drop-down list       When you add/edit new<br>segments types are<br>available in the form of<br>dropdown list and you can<br>select only one.         API       Management/provision         API       Management/provision                                                                                                    | Vame | Description                                                                                                    |                                                                                                    |
|----------------------------------------------------------------------------------------------------|------|----------------------------------------------------------------------------------------------------|----------------------------------------------------------------------------------------------------|
| table:<br>table:<br>table:<br>table:<br>Click Add (+) to add new entries (networks) to the<br>table:<br>Click Add (+) to add new entries (networks) to the<br>table:<br>Sepcify the following fields in the Edit Entry to<br>Networks dialog:<br><u>Name</u> <u>Description</u><br>VLAN field <u>Enter the VLAN ID</u> .<br>For Segment - Provider, the<br>VLAN ID value is 'none'.<br><u>Segment drop-down list</u><br><u>Segment then following</u><br>segment then following<br>segment then following<br>segment then following<br>segment then following<br>segment then following<br>segment then following<br>segment then following<br>segment then following<br>segment then following<br>segment then following<br>segment then following<br>segment then following<br>segment the form of<br>dropdown list and you can<br>select only one.<br>- API<br>- Management/provision<br>- Tenant                                                                                                    |      | Networks you can either cl<br>all or click edit icon for ear                                                                                                    | ear all the table with <b>Delete</b>                                                                  |
| Name       Description         VLAN field       Enter the VLAN ID.         For Segment drop-down list       When you add/edit new segment then following segments types are available in the form of dropdown list and you can select only one.         Start       API         Management/provision       API         Management/provision       Tenant                                                                                                    |      |                                                                                                    | network information in the                                                                            |
| Image: Segment drop-down list       When you add/edit new segment stypes are available in the following segment stypes are available in the form of dropdown list and you can select only one.         Image: Image: Ima                                    |      | Edit Network                                                                                                    |                                                                                                    |
| Name       Description         VLAN field       Enter the VLAN ID.         For Segment drop-down list       When you add/edit new segment then following segments types are available in the form of dropdown list and you can select only one.         • API       • API         • Management/provision       • API                                                                                                    |      | ( Charles and Charles and Char | •                                                                                                    |
| Image: Image: |      |                                                                                                    |                                                                                                    |
| Image: Segment drop-down list       When you add/edit new segment/provision asleect only one.         Segment drop-down list       When you add/edit new segment/provision asleect only one.                                                                                                    |      |                                                                                                    |                                                                                                    |
| Image: The comparison of the comparison of the compar |      |                                                                                                    |                                                                                                    |
| Click Add (+) to add new entries (networks) to the table. • Click Add (+) to add new entries (networks) to the table. • Specify the following fields in the Edit Entry to Networks dialog:   Name Description   VLAN field Enter the VLAN ID.   For Segment - Provider, the VLAN ID value is 'none'.   Segment drop-down list When you add/edit new segment then following segments types are available in the form of dropdown list and you can select only one.   • API   • Management/provision   • Tenant                                                                                                    |      |                                                                                                    |                                                                                                    |
| Image: Segment drop-down list         Segment drop-down list         Segment drop-down list         Amage: Segment drop-down list         Segment drop-down list         Segment drop-down list         Amage: Segment drop-down list         Segment drop-down list         Segment drop-down list         Amage: Segment drop-down list         Segment drop-down list         Segment drop-down list         Amage: Segment drop-down list         Segment drop-down list         Amage: Segment drop-down list         Amage: Segment drop-down list<                                                                                                    |      | Enter Gateway Address                                                                                                    |                                                                                                    |
| Image: Segment drop-down list         When you add/edit new segment then following segments types are available in the form of dropdown list and you can select only one.         • API         • Management/provision                                                                                                    |      |                                                                                                    |                                                                                                    |
| Image: Segment drop-down list         When you add/edit new segments types are available in the form of dropdown list and you can select only one.                                                                                                    |      |                                                                                                    | 0                                                                                                    |
| <ul> <li>Click Add (+) to add new entries (networks) to the table.</li> <li>Specify the following fields in the Edit Entry to Networks dialog:</li> <li>Name Description</li> <li>VLAN field Enter the VLAN ID.<br/>For Segment - Provider, the VLAN ID value is 'none'.</li> <li>Segment drop-down list When you add/edit new segment then following segments types are available in the form of dropdown list and you can select only one.         <ul> <li>API</li> <li>Management/provision</li> <li>Tenant</li> </ul> </li> </ul>                                                                                                    |      |                                                                                                    | 0                                                                                                    |
| <ul> <li>Click Add (+) to add new entries (networks) to the table.</li> <li>Specify the following fields in the Edit Entry to Networks dialog:</li> <li>Name Description</li> <li>VLAN field Enter the VLAN ID.<br/>For Segment - Provider, the VLAN ID value is 'none'.</li> <li>Segment drop-down list When you add/edit new segment then following segments types are available in the form of dropdown list and you can select only one.         <ul> <li>API</li> <li>Management/provision</li> <li>Tenant</li> </ul> </li> </ul>                                                                                                    |      | Enter IPv6 Pool                                                                                                    |                                                                                                    |
| VLAN fieldEnter the VLAN ID.<br>For Segment - Provider, the<br>VLAN ID value is 'none'.Segment drop-down listWhen you add/edit new<br>segment then following<br>segments types are<br>available in the form of<br>dropdown list and you can<br>select only one.• API<br>• Management/provision<br>• Tenant                                                                                                    |      | table. <ul> <li>Specify the following</li> </ul>                                                                                                    |                                                                                                    |
| For Segment - Provider, the<br>VLAN ID value is 'none'.Segment drop-down listWhen you add/edit new<br>segment then following<br>segments types are<br>available in the form of<br>dropdown list and you can<br>select only one.• API<br>• Management/provision<br>• Tenant                                                                                                    |      | Name                                                                                                    | Description                                                                                           |
| Segment drop-down listWhen you add/edit new<br>segment then following<br>segments types are<br>available in the form of<br>dropdown list and you can<br>select only one.• API<br>• Management/provision<br>• Tenant                                                                                                    |      | VLAN field                                                                                                    | Enter the VLAN ID.                                                                                    |
| segment then following<br>segments types are<br>available in the form of<br>dropdown list and you can<br>select only one.<br>• API<br>• Management/provision<br>• Tenant                                                                                                    |      |                                                                                                    |                                                                                                    |
| Management/provision     Tenant                                                                                                    |      | Segment drop-down list                                                                                                    | segment then following<br>segments types are<br>available in the form of<br>dropdown list and you can |
| • Tenant                                                                                                    |      |                                                                                                    | • API                                                                                                 |
|                                                                                                    |      |                                                                                                    | Management/provision                                                                                  |
| • Storage                                                                                                    |      |                                                                                                    | • Tenant                                                                                              |
|                                                                                                    |      |                                                                                                    | • Storage                                                                                             |

| Name Description |                    |                                                                                                    |
|------------------|--------------------|----------------------------------------------------------------------------------------------------|
|                  |                    | • External                                                                                                    |
|                  |                    | • Provider                                                                                                    |
|                  |                    | • ACIINFRA                                                                                                    |
|                  |                    | Note Aciinfra segment<br>is available only<br>when ACI/VLAN<br>tenant type is<br>selected)<br>Depending upon<br>the segment some<br>of the entries<br>below are not<br>needed. Please<br>refer to the<br>example file in<br>openstack-configs<br>dir for details. |
|                  | Subnet field       | Enter the IPv4 address for the subnet.                                                                                                    |
|                  | IPv6 Subnet field  | Enter IPv6 Address. This<br>field will be available only<br>for Management provision<br>and API                                                                                                    |
|                  | Gateway field      | Enter the IPv4 address for the Gateway.                                                                                                    |
|                  | Gateway IPv6 field | Enter the IPv6 address for<br>the gateway. This will<br>support for API and<br>management provision.                                                                                                    |
|                  | Pool field         | Enter the pool information<br>in the required format, for<br>example:<br>10.1.1.5-10.1.1.10,102.1.5-102.1.10                                                                                                    |
|                  |                    | This field is available only<br>for the Mgmt/Provision,<br>Storage, and Tenant<br>segments.                                                                                                    |
|                  | IPv6 Pool field    | Enter the pool information<br>in the required format. For<br>example:<br>101.1.5-101.1.10,102.1.5-102.1.10                                                                                                    |

| Name | Description |
|------|-------------|
|      | Click Save. |

5. On the Servers and Roles page of the Cisco VIM Suite wizard, a pre-populated table filled with Roles : Control, Compute and Block Storage (Only if CEPH Dedicated is selected in Blueprint Initial Setup is available.

| Interior            | 2 3 | Create Blueprint con                       | figuration |                                                      |               |         |               |                |            |         | Save Form Office  | Nidato | Oran |
|---------------------|-----|--------------------------------------------|------------|------------------------------------------------------|---------------|---------|---------------|----------------|------------|---------|-------------------|--------|------|
| Rangeline Samap     |     |                                            |            |                                                      |               |         |               |                |            |         |                   |        |      |
| Bueprint Management |     | meperintation P                            |            |                                                      |               |         |               |                |            |         |                   |        |      |
| -max                |     | modes and such the                         | And the Co | eroued being                                         |               |         |               |                |            |         |                   |        |      |
| Inpropy             |     | K Repary Seta                              | CIMC Commo | n 🗙 Networking 🔰                                     | · · ·         |         |               |                |            |         |                   |        |      |
| User Administration |     | Server User Name                           |            |                                                      |               |         |               |                |            | Intel S | BOV VFS           |        |      |
|                     |     | root                                       |            |                                                      | A 110         | NK SHOP | HT .          | D CHIEVIC IN   | H SROV     |         |                   |        |      |
|                     |     | <ul> <li>Disible Hypertheeuolog</li> </ul> |            |                                                      |               |         |               |                |            |         |                   |        |      |
|                     |     | 0088.28                                    |            |                                                      |               |         |               |                |            |         |                   |        |      |
|                     |     | Cubbler Timeout                            |            |                                                      |               | •       | Block Storage |                |            |         |                   |        | 0    |
|                     |     | 45                                         |            |                                                      |               |         | scs-b-and     | I-C-series.ks  |            |         |                   |        |      |
|                     |     | Control Kickalart *                        |            |                                                      |               | ۰       | Compute Kick  | kolart *       |            |         |                   |        | •    |
|                     |     | 903-0-3/0-0-series x8                      |            | <ul> <li>active-transfer and -c-serves as</li> </ul> |               |         |               |                |            |         |                   |        |      |
|                     |     | Server Host Password *                     |            |                                                      |               |         |               |                |            |         |                   |        |      |
|                     |     | Erter Sarver Void Pattoe                   | ord        |                                                      |               |         |               |                |            |         |                   |        |      |
|                     |     | Server and Roles * 🛔                       |            |                                                      |               |         |               |                |            |         |                   |        | • •  |
|                     |     | Server Name                                | CMC P      | " CIMC liber name "                                  | CBAC Password | Rech    | D .           | Refe .         | * Managame | e# 1    | Management Puti 1 | Actio  | •*   |
|                     |     |                                            |            |                                                      |               |         |               | control        |            |         |                   | 1      | *    |
|                     |     |                                            |            |                                                      |               |         |               | 001951         |            |         |                   | 1      | *    |
|                     |     |                                            |            |                                                      |               |         |               | control        |            |         |                   | 1      | ×    |
|                     |     |                                            |            |                                                      |               |         |               | compute        |            |         |                   | 1      |      |
|                     |     |                                            |            |                                                      |               |         |               | - and a second |            |         |                   | 1      | -    |
|                     |     | 14 4 1 21                                  | a al       |                                                      |               |         |               |                |            |         |                   |        |      |

**Note** If you choose mechanism driver as OVS or ACI, VM\_HUGEPAGE\_PERCENTAGE field column is available for compute nodes, where you can fill values from 0 to 100%, when NFV\_HOSTS: ALL is chosen.

| Name                   | Description                                              |  |  |  |
|------------------------|----------------------------------------------------------|--|--|--|
| Server User Name field | Enter the username of the Server.                        |  |  |  |
| Disable Hyperthreading | Default value is false. You can set it as true or false. |  |  |  |

| Name    | Description                            |                                                                                                    |
|---------|----------------------------------------|----------------------------------------------------------------------------------------------------|
| Cobbler | Enter the Cobbler details in th        | e following fields:                                                                                                    |
|         | Name                                   | Description                                                                                                    |
|         | Cobbler Timeout field                  | The default value is 45 min.                                                                                                    |
|         |                                        | This is an optional parameter.<br>Timeout is displayed in<br>minutes, and its value ranges<br>from 30 to 120.                                        |
|         | Block Storage Kickstart<br>field       | Kickstart file for Storage<br>Node.                                                                                                    |
|         | Admin Password Hash field              | Enter the Admin Password.<br>Password should be<br>Alphanumeric. Password<br>should contain minimum 8<br>characters and maximum of<br>32 characters. |
|         | Cobbler Username field                 | Enter the cobbler username to access the cobbler server.                                                                                             |
|         | Control Kickstart field                | Kickstart file for Control Node.                                                                                                    |
|         | Compute Kickstart field                | Kickstart file for Compute Node.                                                                                                    |
|         | <b>Cobbler Admin Username</b><br>field | Enter the admin username of the Cobbler.                                                                                                    |

| Name                |                                                                                                    | Description                                                |                                                                    |
|---------------------|----------------------------------------------------------------------------------------------------|------------------------------------------------------------|--------------------------------------------------------------------|
| Add E               | ntry to Servers and Roles                                                                                                    | Click Edit or + to add a new s                             | server and role to the table.                                      |
| Note                | when Pod type micro is selected then all<br>the three servers will be associated with                                                                          | Server Name                                                | Entry a friendly name.                                             |
|                     | control, compute and block storage role.                                                                                                    | Rack ID field                                              | The rack ID for the server.                                        |
| For Exa             | ample:                                                                                                    | VIC Slot field                                             | Enter a VIC Slot.                                                  |
| Roles               |                                                                                                    | CIMC IP field                                              | Enter a IP address.                                                |
| • Bl                | ock Storage                                                                                                    | CIMC Username field                                        | Enter a Username.                                                  |
|                     | • -Server 1                                                                                                    | CIMC Password field                                        | Enter a Password for CIMC.                                         |
|                     | • -Server 2                                                                                                    | Select the <b>Role</b> from the drop                       | Choose Control or Compute                                          |
|                     | • -Server 3                                                                                                    | down list                                                  | or Block Storage from the drop-down list.                          |
| • Co                | ontrol                                                                                                    | Management IP                                              | It is an optional field but if                                     |
|                     | • -Server 1                                                                                                    | Thunagement II                                             | provided for one Server then                                       |
|                     | • -Server 2                                                                                                    |                                                            | it is mandatory to provide it<br>for other Servers as well.        |
|                     | • -Server 3                                                                                                    | Management IPv6                                            | Routable and valid IPv6                                            |
| • Co                | ompute                                                                                                    | Wanagement II vo                                           | address. It is an optional field<br>but if provided for one server |
|                     | • -Server 1                                                                                                    |                                                            | then it is mandatory for all other servers as well.                |
|                     | • -Server 2                                                                                                    |                                                            | other servers as well.                                             |
|                     | • -Server 3                                                                                                    |                                                            |                                                                    |
| Note                | When Pod type UMHC is selected then<br>auto ToR configuration is not supported<br>and the ToR info at server and roles level<br>is not allowed to be entered.  |                                                            |                                                                    |
| Click Save or Add . |                                                                                                    | On clicking <b>Save or Add</b> all i and Roles gets saved. | nformation related to Servers                                      |
| switch              | <b>Tigure ToR</b> checkbox is <b>True</b> with at-least one detail, these fields will be displayed for each and this is similar to DP Tor: <b>Port Channel</b> | Port Channel field     Switch Name field                   | • Enter the port channel input.                                    |
|                     | vitch Name (Mandatory if Configure ToR is                                                                                                    | • Switch Port Info field                                   | • Enter the switch name.                                           |
| true)               |                                                                                                    |                                                            | • Enter the switch port information.                               |

| Name                                                                                                    | Description                                                                                                    |                                                                                                    |  |  |
|----------------------------------------------------------------------------------------------------|----------------------------------------------------------------------------------------------------|----------------------------------------------------------------------------------------------------|--|--|
| DP ToR (Only for Control and Compute) : Mandatory if Intel NIC and Configure TOR is True.                                                                                                    | <ul> <li>Port Channel field</li> <li>Switch Name field</li> <li>Switch Port Info field</li> </ul>                                                                                                    | <ul> <li>Enter the port channel<br/>input.</li> <li>Enter the switch name.</li> <li>Enter the switch port<br/>information.</li> </ul> |  |  |
| <b>SRIOV TOR INFO</b> (Only for Compute Nodes). It is<br>mandatory in server and roles if Intel NIC and<br>Configure TOR is True. <b>Switch Name (Mandatory</b><br><b>if Configure ToR is true).</b> This field appears only<br>when Intel NIC support is true, as Auto TOR config<br>is not supported in VIC_NIC combo | <ul> <li>Switch Name field</li> <li>Switch Port Info field</li> </ul>                                                                                                    | <ul> <li>Enter the switch name.</li> <li>Enter the switch port information.</li> </ul>                                                |  |  |
| <b>Intel SRIOV VFS</b> (valid for Intel NIC testbeds) and can be integer.                                                                                                    | <ul> <li>For SRIOV support for Intel NIC. By Default, SRIOV support is disabled. To enable, define a value in the range # *1-32 when INTEL_NIC_SUPPORT is set True (X710 Mat VFs = 32) # * 1-63 when CISCO_VIC_INTEL_SRIOV is set True (X520 Max VFs = 63)</li> </ul> |                                                                                                    |  |  |
| INTEL_SRIOV_PHYS_PORTS (valid for Intel NIC test beds) and can be of value 2 or 4 (default is 2)                                                                                                    | meet that requirement, define                                                                                                    | RT is True and                                                                                                    |  |  |
| Click Save or Add .                                                                                                    | If all mandatory fields are fil<br>information on Servers and I                                                                                                    | lled click <b>Save or Add</b> to add<br>Roles.                                                                                        |  |  |
| Disable Hyperthreading                                                                                                    | Default value is false. You ca                                                                                                    | an set it as true or false.                                                                                                    |  |  |
| Click Save                                                                                                    |                                                                                                    |                                                                                                    |  |  |

**Note** Maximum two ToR info needs to be configured for each connection type on each node (control, compute and block\_storage node).

Note If pod type UMHC is selected then CISCO\_VIC\_INTEL\_SRIOV is enabled to be TRUE.

**Note** For Tenant type **ACI/VLAN**, port channel for each ToR port will not be available in servers and roles, as APIC will automatically assign port-channel numbers. Also, for ACI in full on mode you can select Intel NIC Support in the "Servers and Roles" section.

6. Click **ToR Switch** checkbox in **Blueprint Initial Setup** to enable the **TOR SWITCH** configuration page. It is an **Optional** section in Blueprint Setup but once all the fields are filled in then it will become a part of the Blueprint.

| Name                                                                                                 | Description                                                                                          |                                                                   |  |  |
|----------------------------------------------------------------------------------------------------|----------------------------------------------------------------------------------------------------|-------------------------------------------------------------------|--|--|
| Configure ToR optional checkbox.NoteIf UMHC is selected as podtype,<br>configure TOR is not allowed. | Enabling this checkbox, changes<br>false to true.<br><b>Note</b> Configure tor is true th<br>servers | s the configure ToR section from                                  |  |  |
| ToR Switch Information mandatory table if                                                            | Click (+) to add information for                                                                     | ToR Switch.                                                       |  |  |
| you want to enter ToR information.                                                                   | Name                                                                                                 | Description                                                       |  |  |
|                                                                                                    | Name                                                                                                 | ToR switch name.                                                  |  |  |
|                                                                                                    | Username                                                                                             | ToR switch username.                                              |  |  |
|                                                                                                    | Password                                                                                             | ToR switch password.                                              |  |  |
|                                                                                                    | SSH IP                                                                                               | ToR switch SSH IP.                                                |  |  |
|                                                                                                    | SSN Num                                                                                              | ToR switch ssn num.                                               |  |  |
|                                                                                                    | VPC Peer Keepalive                                                                                   | Peer Management IP. You cannot define if there is no peer         |  |  |
|                                                                                                    | VPC Domain                                                                                           | Cannot define if there is no peer.                                |  |  |
|                                                                                                    | VPC Peer Port Info                                                                                   | Interface for vpc peer ports.                                     |  |  |
|                                                                                                    | VPC Peer VLAN Info                                                                                   | VLAN ids for vpc peer ports (optional).                           |  |  |
|                                                                                                    | BR Management Port Info                                                                              | Management interface of build node.                               |  |  |
|                                                                                                    | BR Management PO Info                                                                                | Port channel number for<br>management interface of build<br>node. |  |  |
|                                                                                                    | BR Management VLAN info                                                                              | VLAN id for management<br>interface of build node (access)        |  |  |

Click Save.

Note When tenant type ACI/VLAN is selected, the TOR switch information table differs and is mandatory.

| Name                                                                |                               | Descri                                                                        | Description                                                |  |
|---------------------------------------------------------------------|-------------------------------|-------------------------------------------------------------------------------|------------------------------------------------------------|--|
| Configure ToR optional checkbox.NoteIf UMHC is selected as podtype, |                               | Enabling this checkbox, changes the configure ToR section from false to true. |                                                            |  |
|                                                                     | configure TOR is not allowed. | Note                                                                          | Configure tor is true then ToR switch info maps in servers |  |

| Name                                      | Description                                  |                                                                   |
|-------------------------------------------|----------------------------------------------|-------------------------------------------------------------------|
| ToR Switch Information mandatory table if | Click (+) to add information for ToR Switch. |                                                                   |
| you want to enter ToR information.        | Name                                         | Description                                                       |
|                                           | Name                                         | ToR switch name.                                                  |
|                                           | Username                                     | ToR switch username.                                              |
|                                           | Password                                     | ToR switch password.                                              |
|                                           | SSH IP                                       | ToR switch SSH IP.                                                |
|                                           | SSN Num                                      | ToR switch ssn num.                                               |
|                                           | VPC Peer Keepalive                           | Peer Management IP. You cannot define if there is no peer.        |
|                                           | VPC Domain                                   | Cannot define if there is no peer.                                |
|                                           | VPC Peer Port Info                           | Interface for vpc peer ports.                                     |
|                                           | VPC Peer VLAN Info                           | VLAN ids for vpc peer ports (optional).                           |
|                                           | BR Management Port Info                      | Management interface of build node.                               |
|                                           | BR Management PO Info                        | Port channel number for<br>management interface of build<br>node. |
|                                           | BR Management VLAN info                      | VLAN id for management interface of build node (access).          |
| Click Save.                               |                                              | 1                                                                 |

Note When the Tenant type ACI/VLAN is selected, the ToR switch information table differs and is mandatory.

| Description                   | Description                                                                                                  |  |
|-------------------------------|----------------------------------------------------------------------------------------------------|--|
| Is not checked, as by default | ACI will configure the ToRs                                                                                  |  |
| Host Name                     | ToR switch name.                                                                                             |  |
| VPC Peer keep alive           | Enter Peer must be exist pair.                                                                               |  |
| VPC Domain                    | Enter an integer.                                                                                            |  |
| BR management port info       | Enter BR management port<br>info eg. Eth1/19 ,atleast one<br>pair to be exist.                               |  |
| Enter Node ID                 | Entered integer must be unique.                                                                              |  |
|                               | Is not checked, as by default A<br>Host Name<br>VPC Peer keep alive<br>VPC Domain<br>BR management port info |  |

#### **Note** If TOR\_TYPE is selected as NCS-5500, the TOR switch information table differs and is mandatory.

| Name        |                                                                                             | Description |                                                                                                    |
|-------------|---------------------------------------------------------------------------------------------|-------------|----------------------------------------------------------------------------------------------------|
| Note If NSC | optional checkbox<br>- <b>5500</b> is selected as TOR_TYPE,<br>ire TOR is set as mandatory. | -           | g this checkbox, changes the configure ToR<br>from false to true.<br>Configure TOR is true then ToR switchinfo<br>maps in servers. |

| Name                                                     | Description                                     |                                                                   |  |
|----------------------------------------------------------|-------------------------------------------------|-------------------------------------------------------------------|--|
| If you want to enter Fretta details fill in the NCS-5500 | Click (+) to add information for Fretta Switch. |                                                                   |  |
| Information table.                                       | Name                                            | Description                                                       |  |
|                                                          | Name                                            | Enter the NCS-5500 hostname.                                      |  |
|                                                          | User Name                                       | Enter the NCS-5500 username.                                      |  |
|                                                          | Password                                        | Enter the NCS-5500 password.                                      |  |
|                                                          | SSH IP                                          | Enter the NCS-5500 ssh IP<br>Address.                             |  |
|                                                          | VPC Peer Link                                   | Peer management IP.                                               |  |
|                                                          | BR Management PO Info                           | Port channel number for<br>management interface of<br>build node. |  |
|                                                          | BR Management VLAN<br>info                      | VLAN id for management<br>interface of build node<br>(access).    |  |
|                                                          | VPC Peer Port Info                              | Interface for vpc peer ports.                                     |  |
|                                                          | VPC Peer Port Address                           | Address for ISIS exchange.                                        |  |
|                                                          | ISIS Loopback Interface<br>address              | ISIS loopack IP Address.                                          |  |
|                                                          | ISIS net entity title                           | Enter a String.                                                   |  |
|                                                          | ISIS prefix SID                                 | Integer between 16000 to 1048575.                                 |  |

When TOR-TYPE selected as NCS-5500 and 2 NCS-5500 are configured it is mandatory to configure MULTI\_SEGMENT\_ROUTING\_INFO

| Name                         | Description                 |
|------------------------------|-----------------------------|
| BGP AS Number field          | Integer between 1 to 65535. |
| ISIS Area Tagfield           | A valid string.             |
| Loopback Interface namefield | Loopback Interface name.    |
| API bundle IDfield           | Integer between 1 to 65535. |

| Name                    | Description                                                                                                    |  |
|-------------------------|----------------------------------------------------------------------------------------------------|--|
| API bridge domain field | String (Optional, only needed when br_api of mgmt node<br>is also going through NCS-5500; this item and<br>api_bundle_id are mutually exclusive).                  |  |
| EXT bridge domain field | A valid string (user pre-provisions physical, bundle<br>interface, sub-interface and external BD for external<br>uplink and provides external BD info setup_data). |  |

- 7. Click **OpenStack Setup** Tab to advance to the **OpenStack Setup** Configuration page.
- 8. On the OpenStack Setup Configuration page of the Cisco VIM Insight wizard, complete the following fields:

| Name     | Description                        | Description                         |  |
|----------|------------------------------------|-------------------------------------|--|
| HA Proxy | Fill in the following details:     |                                     |  |
|          | External VIP Address field         | Enter IP address of External VIP.   |  |
|          | External VIP Address IPv6<br>field | Enter IPv6 address of External VIP. |  |
|          | Virtual Router ID field            | Enter the Router ID for HA.         |  |
|          | Internal VIP Address IPv6<br>field | Enter IPv6 address of Internal IP.  |  |
|          | Internal VIP Address field         | Enter IP address of Internal VIP.   |  |
| Keystone | Mandatory fields are pre-popul     | Mandatory fields are pre-populated. |  |
|          | Admin User Name                    | admin.                              |  |
|          | Admin Tenant Name                  | admin.                              |  |

| Name | Description                                            | Description                             |  |  |
|------|--------------------------------------------------------|-----------------------------------------|--|--|
| LDAP | <b>LDAP enable checkbox</b> which enabled on keystone. | by default is <b>false</b> , if LDAP is |  |  |
|      | <b>Domain Name</b> field                               | Enter name for Domain name              |  |  |
|      | <b>Object Class for Users</b> field                    | Enter a string as input.                |  |  |
|      | <b>Object Class for Groups</b> field                   | Enter a string.                         |  |  |
|      | <b>Domain Name Tree for Users</b><br>field             | Enter a string.                         |  |  |
|      | <b>Domain Name Tree for</b><br><b>Groups</b> field     | Enter a string.                         |  |  |
|      | Suffix for Domain Name field                           | Enter a string.                         |  |  |
|      | URL field                                              | Enter a URL with ending por number.     |  |  |
|      | <b>Domain Name of Bind User</b><br>field               | Enter a string.                         |  |  |
|      | Password field                                         | Enter Password as string format.        |  |  |
|      | User Filter field                                      | Enter filter name as string.            |  |  |
|      | User ID Attribute field                                | Enter a string.                         |  |  |
|      | User Name Attribute field                              | Enter a string.                         |  |  |
|      | User Mail Attribute field                              | Enter a string.                         |  |  |
|      | Group Name Attribute field                             | Enter a string.                         |  |  |

| Description                                                     | Description                                                                                                    |  |  |
|-----------------------------------------------------------------|----------------------------------------------------------------------------------------------------|--|--|
| Type Selection from Blueprint                                   | Neutron fields would change on the basis of <b>Tenant Network</b><br><b>Type</b> Selection from <b>Blueprint Initial Setup</b> . Following are the<br>options available for Neutron for OVS/VLAN:                                                                                                    |  |  |
| Tenant Network Type field                                       | Auto Filled based on the Tenant<br>Network Type selected in the<br>Blueprint Initial Setup page.                                                                                                    |  |  |
| Mechanism Drivers field                                         | Auto Filled based on the Tenant<br>Network Type selected in<br>Blueprint Initial Setup page.                                                                                                    |  |  |
| NFV Hosts field                                                 | Auto filled with the Compute you added in Server and Roles.                                                                                                    |  |  |
|                                                                 | If you select All in this section<br>NFV_HOSTS: <b>ALL</b> will be<br>added to the Blueprint or you<br>can select one particular<br>compute. For Eg:                                                                                                    |  |  |
|                                                                 | NFV_HOSTS:<br>compute-server-1,<br>compute-server-2.                                                                                                    |  |  |
| Tenant VLAN Ranges field                                        | List of ranges separated by comma form start:end.                                                                                                    |  |  |
| Provider VLAN Ranges field                                      | List of ranges separated by comma form start:end.                                                                                                    |  |  |
| VM Hugh Page Size<br>(available for NFV_HOSTS<br>option) field  | 2M or 1G                                                                                                    |  |  |
| Enable Jumbo Frames field                                       | Enable the checkbox                                                                                                    |  |  |
| For Tenant Network Type Linux same but <b>Tenant VLAN Range</b> |                                                                                                    |  |  |
| Ceph has two pre-populated fiel                                 | Ceph has two pre-populated fields:                                                                                                    |  |  |
| • CEPH Mode : By default Dedicated.                             |                                                                                                    |  |  |
| • NOVA Boot: From drop de<br>Ceph or local.                     | own selection you can choose                                                                                                    |  |  |
| By default Populated for CEPH value as CEPH.                    | By default Populated for <b>CEPH Dedicated</b> with <b>Store Backend</b> value as <b>CEPH</b> .                                                                                                    |  |  |
| By default Populated for <b>CEPH</b> value as <b>CEPH</b> .     | Dedicated with Volume Driver                                                                                                    |  |  |
|                                                                 | Neutron fields would change on<br>Type Selection from Blueprint<br>options available for Neutron for         Tenant Network Type field         Mechanism Drivers field         Mechanism Drivers field         NFV Hosts field         Tenant VLAN Ranges field         Provider VLAN Ranges field         VM Hugh Page Size<br>(available for NFV_HOSTS<br>option) field         Enable Jumbo Frames field         For Tenant Network Type Linux<br>same but Tenant VLAN Ranges         Ceph has two pre-populated fiel         • CEPH Mode : By default         • NOVA Boot: From drop da<br>Ceph or local.         By default Populated for CEPH         value as CEPH.         By default Populated for CEPH |  |  |

| Name                                                                                                    | Description                  |                                           |
|----------------------------------------------------------------------------------------------------|------------------------------|-------------------------------------------|
| <b>VMTP</b> optional section, this will be visible only<br>if VMTP is selected from Blueprint Initial Setup.<br>For VTS tenant type Provider network is only<br>supported. | 1 5                          |                                           |
|                                                                                                    | Network Name field           | Enter the name for the external network.  |
|                                                                                                    | Subnet field                 | Enter the Subnet for Provider Network.    |
|                                                                                                    | Network IP Start field       | Enter the starting floating IPv4 address. |
|                                                                                                    | Network IP End field         | Enter the ending floating IPv4 address.   |
|                                                                                                    | Network Gatewayfield         | Enter the IPv4 address for the Gateway.   |
|                                                                                                    | DNS Server field             | Enter the DNS server IPv4 address.        |
|                                                                                                    | Segmentation ID field        | Enter the segmentation ID.                |
|                                                                                                    | For External Network fill in | n the following details:                  |
|                                                                                                    | Network Name field           | Enter the name for the external network.  |
|                                                                                                    | IP Start field               | Enter the starting floating IPv4 address. |
|                                                                                                    | IP End field                 | Enter the ending floating IPv4 address.   |
|                                                                                                    | Gateway field                | Enter the IPv4 address for the Gateway.   |
|                                                                                                    | DNS Server field             | Enter the DNS server IPv4 address.        |
|                                                                                                    | Subnet field                 | Enter the Subnet for External Network.    |

| Name                                                                                                    | Description                                                                                                    |                                                                                               |
|----------------------------------------------------------------------------------------------------|----------------------------------------------------------------------------------------------------|-----------------------------------------------------------------------------------------------|
| <b>TLS</b> optional section, this will be visible only if TLS is selected from Blueprint Initial Setup Page.                                                                                                 | <ul> <li>TLS has two options:</li> <li>External LB VIP FQDN - Text Field.</li> <li>External LB VIP TLS - True/False. By default this option is false.</li> </ul> |                                                                                               |
| <b>SwiftStack</b> optional section will be visible only                                                                                                    | Following are the options that r                                                                                                    | needs to be filled for SwiftStack:                                                            |
| if SwiftStack is selected from Blueprint Initial<br>Setup Page. SwiftStack is only supported with<br><b>KeyStonev2</b> . If you select <b>Keystonev3</b> , swiftstack<br>will not be available to configure. | Cluster End Point                                                                                                    | IP address of PAC<br>(proxy-account-container)<br>endpoint.                                   |
|                                                                                                    | Admin User                                                                                                    | Admin user for swift to authenticate in keystone.                                             |
|                                                                                                    | Admin Tenant                                                                                                    | The service tenant<br>corresponding to the<br>Account-Container used by<br>Swiftstack.        |
|                                                                                                    | Reseller Prefix                                                                                                    | Reseller_prefix as configured<br>for Keysone Auth,AuthToken<br>support in Swiftstack E.g KEY_ |
|                                                                                                    | Admin Password                                                                                                    | swiftstack_admin_password                                                                     |
|                                                                                                    | Protocol                                                                                                    | http or https                                                                                 |

Note When the Tenant type ACI/VLAN is selected then ACIINFO tab is available in blueprint setup.

| Name                          | Description                                                                            |
|-------------------------------|----------------------------------------------------------------------------------------|
| APIC Hosts field              | Enter host input. Example: <ip1 host1>:[port] . max of 3, min of 1, not 2;</ip1 host1> |
| apic_username field           | Enter a string format.                                                                 |
| apic_password filed           | Enter Password.                                                                        |
| apic_system_id field          | Enter input as string. Max length 8.                                                   |
| apic_resource_prefix field    | Enter string max length 6.                                                             |
| apic_tep_address_ pool field  | Allowed only 10.0.0/16                                                                 |
| multiclass_address_pool field | Allowed only 225.0.0.0/15                                                              |
| apic_pod_id field             | Enter integer(1- 65535)                                                                |
| apic_installer_tenant field   | Enter String, max length 32                                                            |
| apic_installer_vrf field      | Enter String, max length 32                                                            |
| api_l3out_network field       | Enter String, max length 32                                                            |

#### Note When ACI/VLAN is selected then ToR switch from initial setup is mandatory.

Note

| Name                | Description                                          |
|---------------------|------------------------------------------------------|
| VTS Day0 (checkbox) | True or false default is false.                      |
| VTS User name       | Enter as string does not contain special characters. |
| VTS Password        | Enter password                                       |
| VTS NCS IP          | Enter IP Address format.                             |
| VTC SSH Username    | Enter a string                                       |
| VTC SHH Password    | Enter password                                       |

When Tenant Type is VTS/VLAN then VTS tab is available in blueprint setup.

Note If vts day0 is enabled then SSH username and SSH password is mandatory.

If SSH\_username is input present then SSH password is mandatory vice-versa

**9.** If **Syslog Export** or **NFVBENCH** is selected in **Blueprint Initial Setup** Page, then **Services Setup** page will be enabled for user to view. Following are the options under **Services Setup** Tab:

| Name            | Description                                                                                                    |                                                                                                    |  |
|-----------------|----------------------------------------------------------------------------------------------------|----------------------------------------------------------------------------------------------------|--|
| Syslog Export   | Following are the options for                                                                                                    | Following are the options for Syslog Settings:                                                                                                    |  |
|                 | Remote Host                                                                                                    | Enter Syslog IP Address.                                                                                                    |  |
|                 | Protocol                                                                                                    | Supports only UDP.                                                                                                    |  |
|                 | Facility                                                                                                    | Defaults to local5.                                                                                                    |  |
|                 | Severity                                                                                                    | Defaults to debug.                                                                                                    |  |
|                 | Clients                                                                                                    | Defaults to ELK.                                                                                                    |  |
|                 | Port                                                                                                    | Defaults to 514 but can be modified by the User.                                                                                                   |  |
| NFVBENCH        | NFVBENCH enable check                                                                                                    | box by default is <b>false</b> .                                                                                                    |  |
|                 | Add ToR information connect to Switch:                                                                                                    |                                                                                                    |  |
|                 | • Select a TOR Switch a                                                                                                    | nd enter the Switch name.                                                                                                    |  |
|                 |                                                                                                    | • Enter the port number. For Example: eth1/5 . VTEP VLANS (mandatory and needed only for VTS/VXLAN,): Enter 2 different VLANs for VLAN1 and VLAN2. |  |
|                 | • NIC Ports: INT1 and INT2 optional input. Enter the 2 port numbers of the 4-port 10G Intel NIC at the management node used for NFVBench. |                                                                                                    |  |
| ENABLE_ESC_PRIV | Enable the checkbox to set i                                                                                                    | Enable the checkbox to set it as True. By default it is <b>False</b> .                                                                             |  |

#### **Step 4** Click **Offlinevalidation**, to initiate an offline validation of the Blueprint.

#### **Step 5** Blueprint can also be created using an **Upload functionality**:

- In Blueprint Initial Setup.
- Click **Browse** in the blueprint initial setup.
- Select the YAML file you want to upload.
- Click Select button.
- Clicking on load button in the Insight UI Application. All the fields present in the YAML file would be uploaded to the respective fields in UI.
- Enter the name of the Blueprint (Make sure you enter unique name while saving Blueprints. There would be no two Blueprints with same name.)
- Click Offline Validation.
- If all the mandatory fields in the UI are populated, then Offline Validation of the Blueprint will start else a pop up would be visible which will inform which section of Blueprint Creation has a missing information error.
- On Validation Success of Blueprint Save Blueprint button will be enabled with Cancel button
- A pop up will be generated asking to initiate the deployment with **Blueprint Name** and the stages you need to run.

On Validation Failure of Blueprint Cancel button will be enabled.

Once the **Offlinevalidation** is successful, **Save** option will be enabled which will redirect you to the Blueprint Management Page.

The wizard advances to the Blueprint Management page. On the Blueprint Management page you can select the recently added valid Blueprint and click **Install** button which is disabled by default.

A pop up will be generated asking to initiate the deployment with **Blueprint Name** and the stages you need to run.

By default all stages are selected but you can also do an incremented install.

In case of Incremented Install you should select stages in the order. For Example: If you select **Validation Stage** then the 2<sup>nd</sup> stage Management Node Orchestration will be enabled. You cannot skip stages and run a deployment.

Once you click **Proceed** the Cloud Deployment would be initiated and the progress can be viewed from "Dashboard".

**Note** Once the Blueprint is in **Active** State, the **Post-Install** features listed in Navigation Bar will changed to **Active** stage.

# **Post Installation Features for Active Blueprint**

This option is only available to a pod, which is successfully deployed. There are multiple sublinks available to manage the day-n operation of the pod. However, often Insight cross-launches the relevant services, through delegating the actual rendering to the individual services.

### **Monitoring the Pod**

Cisco VIM uses ELK (elasticsearch, logstash and Kibana) to monitor the OpenStack services, by cross-launching the Kibana dashboard.

To cross launch Kibana, complete the following instructions:

| Step 1 | Login as <b>POD User.</b>                                                                                                    |
|--------|----------------------------------------------------------------------------------------------------|
| Step 2 | Naviagte to POD.                                                                                                    |
| Step 3 | Navigate to Post-install                                                                                                    |
| Step 4 | Click <b>Monitoring</b><br>The <b>Authentication Required</b> browser pop up is displayed.                                                                                 |
| Step 5 | Enter the <b>username</b> as admin.                                                                                                    |
| Step 6 | Enter the ELK_PASSWORD password obtained from /root/installer- <tagid>/openstack-configs/secrets.yaml in the management node.<br/>Kibana is launched in an I-Frame</tagid> |
|        | Note Click Click here to view Kibana logs in new tab link to view Kibana Logs in a new tab.                                                                                |

### **Cross Launching Horizon**

Horizon is the canonical implementation of Openstack's Dashboard, which provides a web based user interface to OpenStack services including Nova, Swift and, Keystone.

**Step 1** In the Navigation pane, click **Post-Install** > **Horizon**.

Step 2Click Click here to view Horizon logs in new tab.<br/>You will be redirected to Horizon landing page in a new tab.

### **NFVI Monitoring**

NFVI monitoring is a Cross launch browser same as Horizon. NFVI monitoring link is available in the post install only if the setupdata has NFVI Monitoring configuration during the cloud deployment which basically pings the monitoring and checks status of **Collector VM1 Info** and **Collector VM2 Info**.

- Step 1 Login as POD User.
- **Step 2** Naviagte to **POD.**
- Step 3 Navigate to Post-install
- Step 4 Click Reconfigure.
- Step 5 Click NFVI Monitoring
- **Step 6** Click the link **Click here to view NFVI monitoring.**

You will be redirected to NFVI monitoring page

# **Run VMTP**

VIM 2.0, provides an integrated data and control plan test tool (called VMTP).VMTP helps you to test the cloud at any given time.

Run VMTP is divided in two sections:

- **Results for Auto Run**: Auto run shows the results of VMTP which was run during the cloud deployment (Blueprint Installation).
- Results for Manual Run: To run VMTP on demand click Run VMTP.

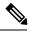

Note

If VMTP stage was skipped or not-run during Blueprint Installation, this section of POST Install gets disabled for the user.

## **Run CloudPulse**

In VIM 2.2, we provide an integrated tool, called Cloud Pulse, that periodically checks the cloud services endpoint. The results of these tests are reflected under the Cloud Pulse link. You can also run these API endpoint tests on demand, and fetch the result of these tests by refreshing the table.

Endpoints Tests:

- 1. cinder\_endpoint
- 2. glace\_endpoint
- 3. keystone\_endpoint
- 4. nova\_endpoint
- 5. neutron\_endpoint
- 6. all\_endpoint\_tests

**Operator Tests:** 

- 1. rabbitmq\_check
- 2. galera\_check
- 3. ceph\_check
- 4. node\_check
- 5. docker\_check
- 6. all\_operator\_tests

### **Run NFV Bench**

One can **Run NFV Bench** for **B**and**C** series Pod, through Cisco VIM Insight. On a pod running with CVIM 2.2 and higher releases, click on the NFVBench link on the NAV-Menu.

You can run either fixed rate test or NDR/PDR test. As the settings and results for the test types differ, the options to run these tests are presented in two tabs, with its own settings and results.

#### NDR/PDR Test

- Step 1 Login as POD User.
- Step 2 Naviagte to POD.
- Step 3 Navigate to Post-install
- Step 4 Click Run NFV Bench.
- Step 5 Log-in to CISCO VIM Insight.
- **Step 6** Click on NDR/PDR test and complete the following fields

| Name               | Description                                          |
|--------------------|------------------------------------------------------|
| Iteration Duration | Select duration from 10 to 60 sec. Default is 20 sec |

| Name             | Description                                                                                                    |
|------------------|----------------------------------------------------------------------------------------------------|
| Frame Size       | Select the correct frame size to run                                                                                          |
| Run NDR/PDR test | Click on Run NDR/PDR test. Once NDR/PDR test is finished it will display each type of test with its own settings and results. |

#### **Fixed Rate Test**

- Step 1 Log-in to CISCO VIM Insight.
- Step 2 In the Navigation pane, click Post-Install >Run NFV Bench.
- **Step 3** Click Fixed rate test and complete the following fields.

| Name                | Description                                                                                                    |
|---------------------|----------------------------------------------------------------------------------------------------|
| Rate                | Rate: Select right configuration pps or bps from drop down-list and enter values :                                                        |
|                     | For pps: minimum: 2500pps; maximum: 14500000pps<br>(=14.5Mpps); default: 1000000pps (=1Mpps)                                              |
|                     | For bps: minimum: 1400000bps; maximum:<br>1000000000bps (=10Gbps); default: 1000000000 (=1Gbps)                                           |
| Iteration Duration  | Select duration from 10-60Sec. Default is 20sec.                                                                                          |
| Frame Size          | Select the right frame size(64,IMIX,1518) to run.                                                                                         |
| Run Fixed rate test | Click on Run Fixed rate test. Once Fixed rate test is finished<br>it will display each type of test with its own settings and<br>results. |

### **POD Management**

One of the key aspects of Cisco VIM is that it provides the ability for the admin to perform pod life-cycle management from a hardware and software perspective. Nodes of a given pod corrupts at times and VIM provides the ability to add, remove or replace nodes, based on the respective roles with some restrictions. Details of pod management will be listed in the admin guide, however as a summary the following operations are allowed on a running pod:

Step 1 Add or Remove Storage Nodes: You can add one node at a time, given that we run Ceph as a distributed storage offering.

**Step 2** Add or Remove Computes Nodes: N-computes nodes can be replaced simultaneously; however at any given point, at least one compute node should be active.

**Step 3 Replace Control Nodes**: We do not support double fault scenarios, replacement of one controller at a time is supported.

## System Update

As part of the lifecycle management of the cloud, VIM has the ability to bring in patches (bug fixes related to code, security, etc.), thereby providing the additional value of seamless cloud management from software perspective. Software update of the cloud is achieved by uploading a valid tar file following initiation of a System Update from the Insight as follows:

- Step 1 Login as POD User.
- **Step 2** Naviagte to **POD**.
- Step 3 Navigate to Post-install
- Step 4 Click System Update.
- Step 5 Click Openstack Password
- Step 6 Click Browse button.
- **Step 7** Select the valid tar file.
- **Step 8** Click **Open** > **Upload and Update**.

Message stating System Update has been initiated will be displayed. Logs front-ended by hyperlink would be visible in the section below before Update Logs to help see the progress of the update. During the software update, all other pod management activities will be disabled. Post-update, normal cloud management will commence.

## **Reconfiguring CIMC Password through Insight**

Update the cimc\_password in the CIMC-COMMON section, and/or the individual cimc\_password for each server and then run the update password option.

To update a password, you need to follow the password rules:

- Must contain at least one lower case letter.
- Must contain at least one upper case letter.
- Must contain at least one digit between 0 to 9.
- One of these special characters !\$#@%^-\_+=\*&
- Your password has to be 8 to 14 characters long.

#### Before you begin

You must have a C-series pod up and running with Cisco VIM to reconfigure CIMC password.

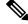

Note

Reconfigure CIMC password section would be disabled if the pod is in failed state as indicated by ciscovim install-status.

- Step 1 Login as POD User.
- Step 2 Naviagte to POD.
- Step 3 Navigate to Post-install
- Step 4 Click Reconfigure.
- Step 5 Click Openstack Password

| Name                     | Description                                                                                            |
|--------------------------|----------------------------------------------------------------------------------------------------|
| CIMC_COMMON old Password | <b>CIMC_COMMON</b> old password field cannot be edited.                                                |
| CIMC-COMMON new Password | Enter new <b>CIMC-COMMON</b> password. Password should be alphanumeric according to the password rule. |
| Click Update Password    | Old <b>CIMC-COMMON</b> password will be updated with new <b>CIMC-COMMON</b> password.                  |

## **Reconfiguring OpenStack Password**

Cisco VIM has been designed with security to accommodate users password policy.

There are two options to regenerate the Password:

- 1. Regenerate all passwords: Check the Regenerate all passwords checkbox and click Set Password. This automatically regenerates all passwords in alphanumeric format.
- 2. Regenerate single or more password: If you want to set a specific password for any service like Horizon's ADMIN\_USER\_PASSWORD you can add it by doing an inline edit. Double click field under Password and then enter the password which enables **Set Password**.

**Note** During the reconfiguration of password, all other pod management activities are disabled. Postupdate, normal cloud management commences.

## **Reconfiguring OpenStack Services, TLS certs and ELK configurations**

Cisco VIM supports the reconfiguration of OpenStack log level services, TLS certificates, and ELK configuration. Listed below are the steps to reconfigure the OpenStack and other services:

- Step 1 Login as POD User.
- Step 2 Naviagte to POD.
- Step 3 Navigate to Post-install
- Step 4 Click Reconfigure OpenStack Config.
- **Step 5** Click on the specific item to be changed and updated; For TLS certificate it is the path to certificate location.

**Step 6** Enter **Set Config** and the process will commence.

During the reconfiguration process, all other pod management activities will be disabled. Post-update, normal cloud management will commence.

### **Reconfiguring Optional Services**

Cisco VIM offers optional services such as heat, migration to Keystone v3, NFVBench, NFVIMON and so on, that can be enabled as post-pod deployment. Optional services can be un-configured as post-deployment in Cisco VIM feature set. These services can be enabled in one-shot or selectively. Listed below are the steps to enable optional services:

- Step 1 Login as POD User.
- **Step 2** Naviagte to **POD**.
- Step 3 Navigate to Post-install
- Step 4 Click Reconfigure Optional Services.
- **Step 5** Choose the right service and update the fields with the right values.
- **Step 6** Enter **Reconfigure** to commence the process.

During the reconfiguration process, all other pod management activities will be disabled. Post-update, normal cloud management will commence. Once reconfigure is initiated than optional feature would be updated in active blueprint. If reconfigure of Optional Services fail in the time of reconfigure process then it is advised to contact CiscoTAC to resolve the situation through CLI.

- **Note** All reconfigure operation feature contains repeated deployment true or false.
  - Repeated re-deployment true Feature can be re-deployed again.
  - Repeated re-deployment false- Deployment of feature allowed only once.

#### **Deployment Status :**

| Optional Features    | Repeated re-deployment Options |
|----------------------|--------------------------------|
| APICINFO             | True                           |
| EXTERNAL_LB_VIP_FQDN | False                          |
| EXTERNAL_LB_VIP_TLS  | False                          |
| INSTALL_MODE         | True                           |
| LDAP                 | True                           |
| NETWORKING           | True                           |
| NFVBENCH             | False                          |
| NFVIMON              | False                          |

| Optional Features      | Repeated re-deployment Options |
|------------------------|--------------------------------|
| PODNAME                | False                          |
| PROVIDER_VLAN_RANGES   | True                           |
| SWIFTSTACK             | True                           |
| SYSLOG_EXPORT_SETTINGS | False                          |
| TENANT_VLAN_RANGES     | True                           |
| TORSWITCHINFO          | False                          |
| VIM_ADMINS             | True                           |
| VMTP                   | False                          |
| VTS_PARAMETERS         | False                          |
| AUTOBACKUP             | ,                              |
|                        | True                           |
| Heat                   | False                          |
| Keystone v3            | False                          |
| HTTP Proxy Server      | True                           |
| HTTPS Proxy Server     | True                           |

# **Pod User Administration**

Cisco VIM Insight offers Users (Pod Admin(s) or Pod Users) to manage Users and roles associated with them.

#### **Managing Users**

To add new User

- Step 1 Click Login as POD User.
- **Step 2** Navigate to **POD User Administration**.
- Step 3 Click Manage Users.
- **Step 4** Click Add Users to add a new user.
- **Step 5** Complete the following fields in the Add Users page of the Cisco VIM Insight:

| Field Name | Field Description               |
|------------|---------------------------------|
| Email ID   | Enter the Email ID of the User. |

| Field Name | Field Description                                                                                                    |  |
|------------|----------------------------------------------------------------------------------------------------|--|
| User Name  | Enter the User Name if the User is new. If the User is already registered to the Insight the User-Name gets auto-populated. |  |
| Role       | Select the Role from the drop-down list.                                                                                    |  |

Step 6 Click Save.

#### **Managing Roles**

To create a new Role:

- Step 1 Click Log in as POD User.
- **Step 2** Navigate to **Pod User Administration** and click **Manage Roles**. By default you will see a full-pod-access role in the table.
- **Step 3** Click Add Role to create a new role.
- **Step 4** Complete the following fields on the Add Roles page in Cisco VIM Insight:

| Field Name  | Field Description                                              |
|-------------|----------------------------------------------------------------|
| Role        | Enter the name of the role.                                    |
| Description | Enter the description of the role.                             |
| Permission  | Check the <b>Permission</b> checkbox to select the permission. |

- **Step 5** Click **Save**. Once, the Blueprint is in an Active state all the permissions are same for C-series and B-series Pods other than Reconfigure CIMC Password which is missing for B-series Pod.
  - **Note** Permissions are divided in the granular level where viewing *Dashboard* is the default role that is added while creating a role.

#### **Managing Root CA Certificate**

You can update the CA Certificate during the registration of the POD. Once, logged in as POD User and if you have the permission to update the certificate you can view under POD User Administration>> Manage Root CA Certificate.

To update the Certificate:

- Step 1 Click Login as POD User
- Step 2 Navigate to POD User Administration>>Manage Root CA certificate.
- **Step 3** Click **Browse** and select the certificate that you want to upload.
- Step 4 Click Upload.

- If the certificate is Invalid, and does not matches with the certificate on the management node located at (var/www/mercury/mercury-ca.crt) then Insight will revert the certificate which was working previously.
- If the Certificate is valid, Insight will run a management node health check and then update the certificate with the latest one.
- **Note** The CA Certificate which is uploaded should be same as the one which is in the management node.